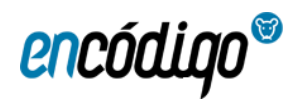

# IRAKURKETA DIGITALA

# EDUKIA

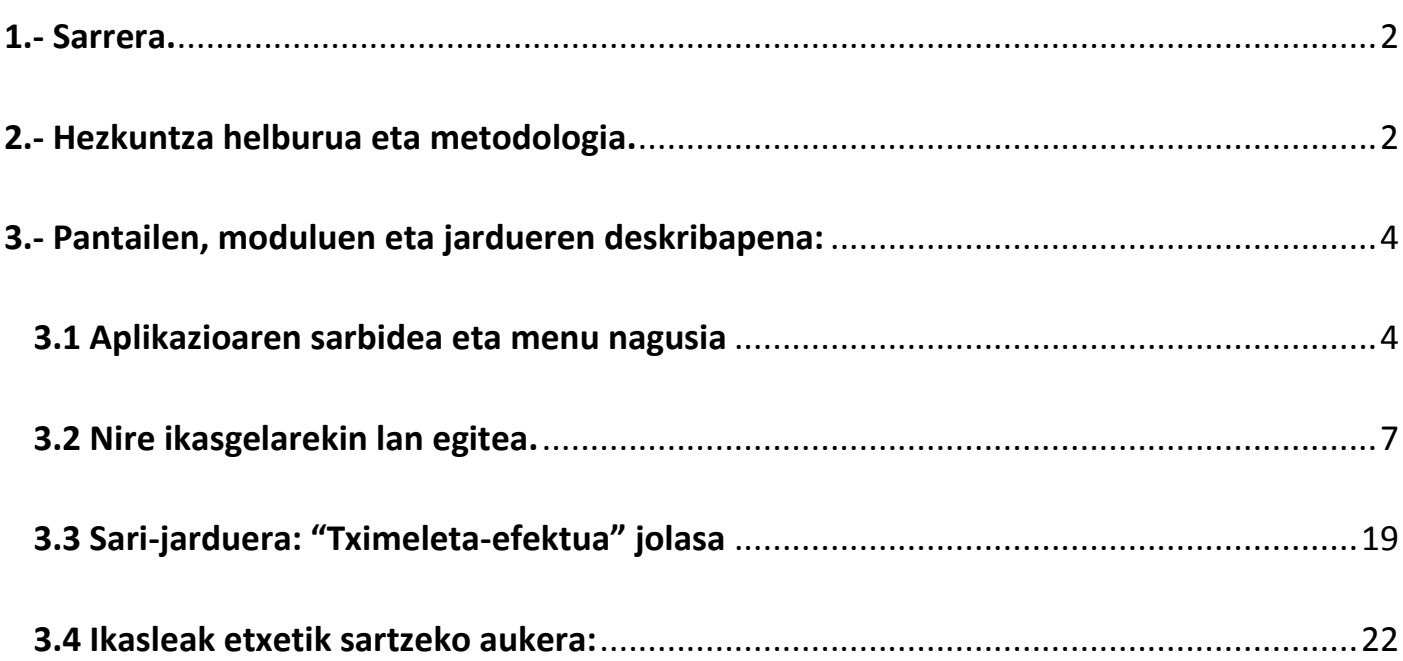

## **Egilea: Eduardo Herrera Cantera**

Jabetza intelektualaren erregistroa: BI – 27 - 09

## <span id="page-1-0"></span>**1.- Sarrera**

Trazoleo arbel digitalak dituzten geletan irakurketa eta idazketa irakasteko balio duen baliabide hezitzailea da.

Irakasleen zeregina izugarri errazten du, ikasleentzako behar bezala egituratutako eta motibatzailea den materiala baitu. Irudi eta testuen proiekzioa, letrei mugimendua ezartzeko aukera, trazua lantzea eta ikasleei elkarreragiteko proposatzen zaizkien jolas-jarduerak, motibazioa eta joera areagotu egiten dute.

## <span id="page-1-1"></span>**2.- Hezkuntza helburua eta metodologia.**

Hezkuntza helburu nagusia, Haur Hezkuntzako hirugarren mailako zein Lehen Hezkuntzako lehenengo mailako irakurketa eta idazketa lantzea da.

Trazoleo-k irakasleei hainbat aukera ematen dizkie:

1.- Irakurtzen ikasteko behar bezala egituratutako metodo bat erabiltzea, kontzientzia fonologikoaren (letrak edota silabak ezagutzea) eta ibilbide lexikoaren (hitzen ezagutza globala) garapena landuz.

2.- Baliabide ugari aurkeztea (irudiak, audioak) fonema-grafemen arteko asoziazioa barneratzeko.

3.- Hitzen ezagutza globala (adierazpen lexikoa) ikasteko hainbat jarduera.

4.- Berrikastean, multiatazan, aurkezpen dinamikoan edota informazioa "bits"etan irakasteko estrategian oinarritutako irakaskuntzaz baliatzea.

5.- Irakurketa eta idazketarako zereginetan arreta eta interesa mantentzea.

6.- Arbel digitalean idazketa eta trazua lantzea.

 7.- Gelan lan egiteko fitxak sortzea. Alde batetik, landutako edukien ezagutze lexikoa edo idazkera lerroduna lantzeko bingoak. Eta, bestetik, ikusizko euskarria duten irakurketarako orriak, etxean denbora gehiago lantzeko behar duten ikasleei emateko.

8.- Lankidetza jolasa sustatzea. Ikasleek, gela osoarentzako, puntuak lortu beharko dituzte, klaseen amaieran "Tximeleta efektua" deituriko jolasera jolasteko aukera izateko.

Baliabidearen diseinuak eta erabiltzeko moduak gelako programaziora erraz moldatzea ahalbidetzen du, eta berdin dio zein metodo erabiltzen den irakurtzen ikasteko (silabikoa edo orokorra).

Letra larriekin, lotuekin edo inprentakoekin lan egin dezakegu.

Jarduera ugari agertzen dira, bokaletatik (Lehenengo saioa) alderantzizko silaba eta silaba trabatuen irakurketa eta idazketaraino doazenak. Ekintza horiekin batera, hitzen garapen orokorra (ibilibide lexikoa) lantzen duten ariketak daude. Era berean, esaldien irakurketa. Esaldiak, gradualki zailtzen doaz.

**Metodo sintetikoa** (hizkuntza gardenetan aproposena, irakurketarekin lehenengo kontaktu bat izateko (lehen hezkuntzan), kontzientzia fonologikoa lantzeko eta fonema-grafemen arteko asosiazioa barneratzeko) **metodo globalarekin** (letra guztiak ezagutu gabe eta bere errepresentazio lexikoarekin geratuz hitzak berrezagutzea baimentzen du) batera egitearen abantailak planteatzen dira.

Idazketa lantzen da irakurketa baino lan konplexuagoa dela jakinda. Nahiz eta prozesu kognitibo asko eta lanerako memoria operatiboa partekatzen dituen, idazmenak, ikusmen-, espazio- eta prozesamendu motor handiagoa eskatzen du. Arbelean, irakurketarekin batera, idazketa lanak proposatzen dira. Trazua eta zigilu grafemikoaren memoria operatiboa zaindu eta ereduan arreta handia jartzea beharrezkoa da.

Eguneroko lanean izandako esperientziak erakusten duenez, letren ezaugarriak behar bezala asimilatzeko eta grafiaren ikaskuntza eta automatismoari buruzko lanak idazketan letrak ez inbertitzeko akats asko saihesten ditu.

# <span id="page-3-0"></span>**3.- Pantailen, moduluen eta jardueren deskribapena:**

## <span id="page-3-1"></span>**3.1 Aplikazioaren sarbidea eta menu nagusia**

3.1.1 Aplikazioan sartzeko helbidea:[.https://aulas.encodigo.com/centro/login](https://aulas.encodigo.com/centro/login)

Sarbide datuak, erabiltzailea eta pasahitza, eskatuko dizue (Encodigok emandakoa).

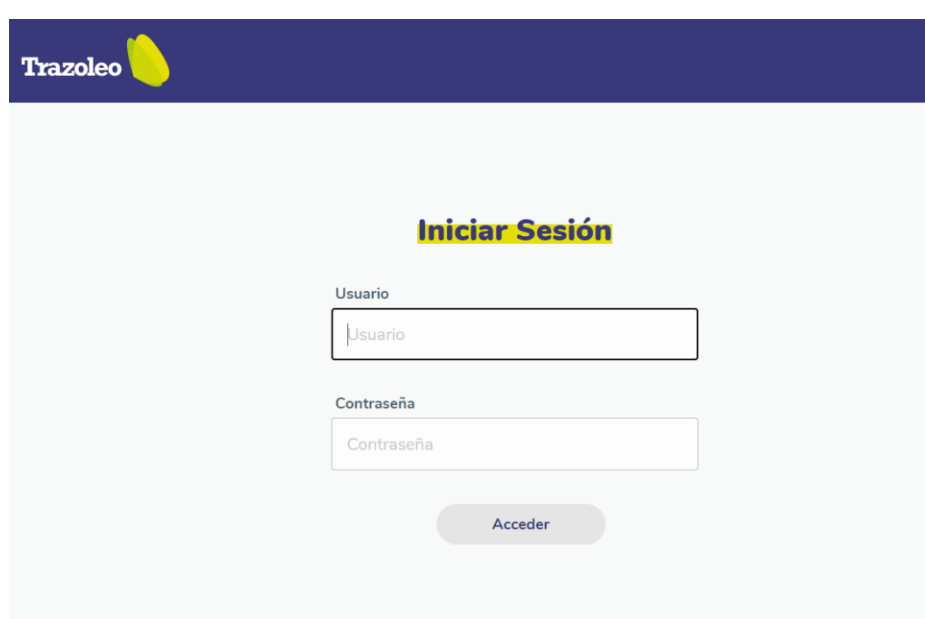

3.1.2 Hasierako menuaren deskribapena

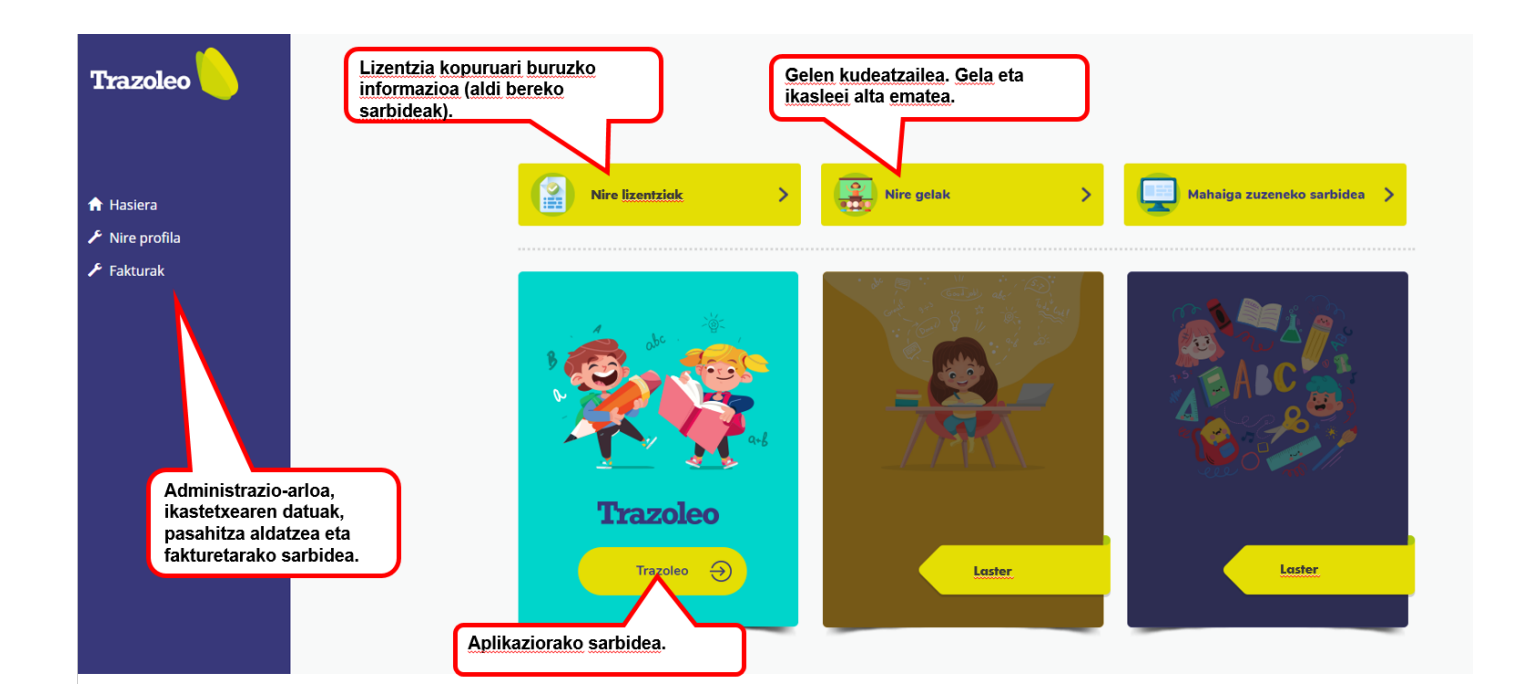

**"Nire profila"** ezkerreko aldean dago, zentroko administrazio-menurako sarbidean. Nire profilan Ikastetxeko datuak eta pasahitza eskuratu eta editatu ditzakegu. Sortutako fakturak kontsultatzeko aukera ere ematen du.

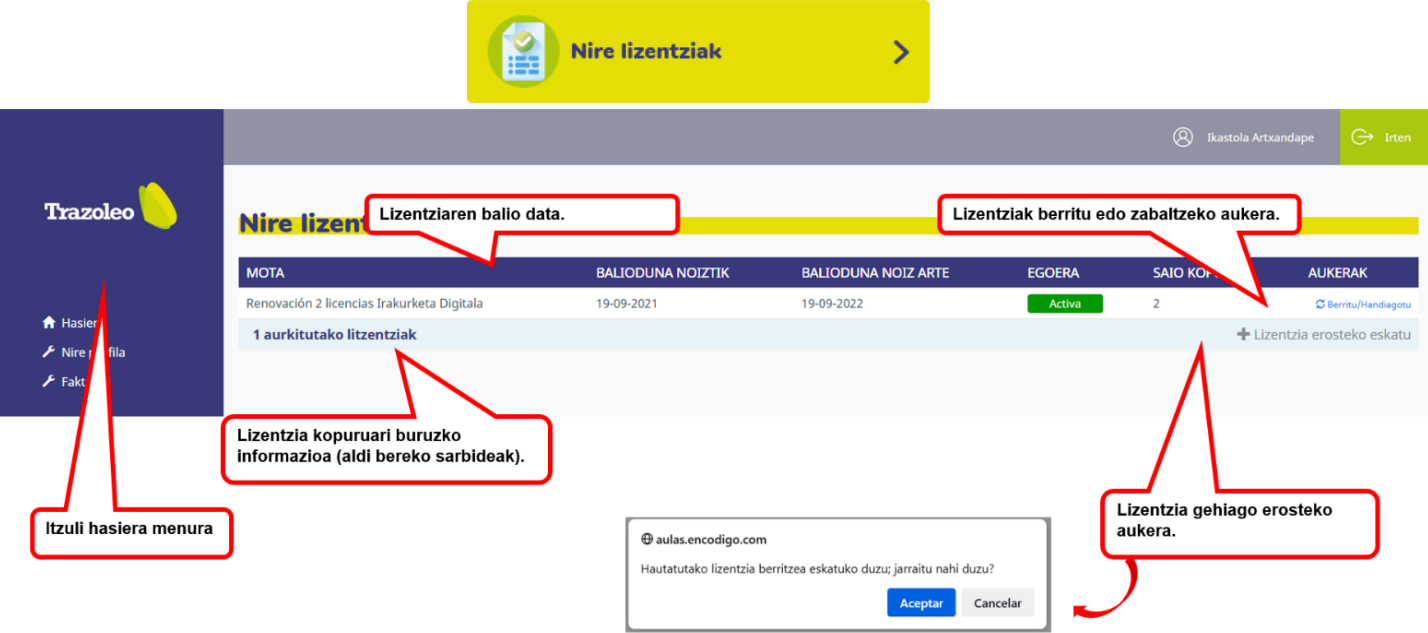

**Ikastetxeak kontratatutako lizentzia-kopuruari buruzko informazioa.** Aldi berean erabiltzeko lizentziak dira, hau da, lizentzia batekin irakasle bat baino gehiago sar daitezke eta beren ikasgelekin lan egin dezakete, baina inoiz ez erabiltzaile bat baino gehiago aldi berean. Ordutegi berean pertsona bat baino gehiago sartu nahi izanez gero, lizentzia berriak kontratatu beharko dira.

**Lizentzia berritu, handitu edo erosi:** botoiak daude aukera horiek guztiak klik bakarrarekin eskatu ahal izateko.

**Itzuli Hasiera menura:** nire lizentzien egoeraren kontsulta amaitu ondoren, menu nagusira itzuliko gara, "hasiera" botoian klik eginez.

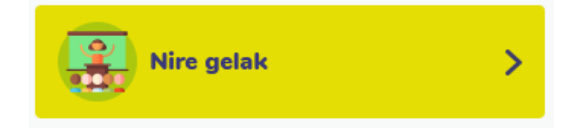

Nire ikasgelarekin lanean hasi aurretik, ikasgelari eta ikasleei alta eman behar diet.

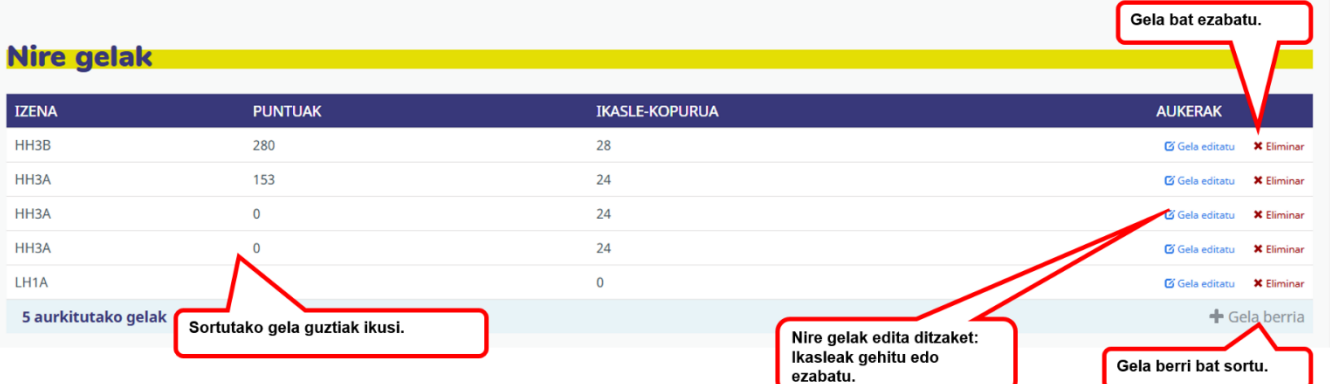

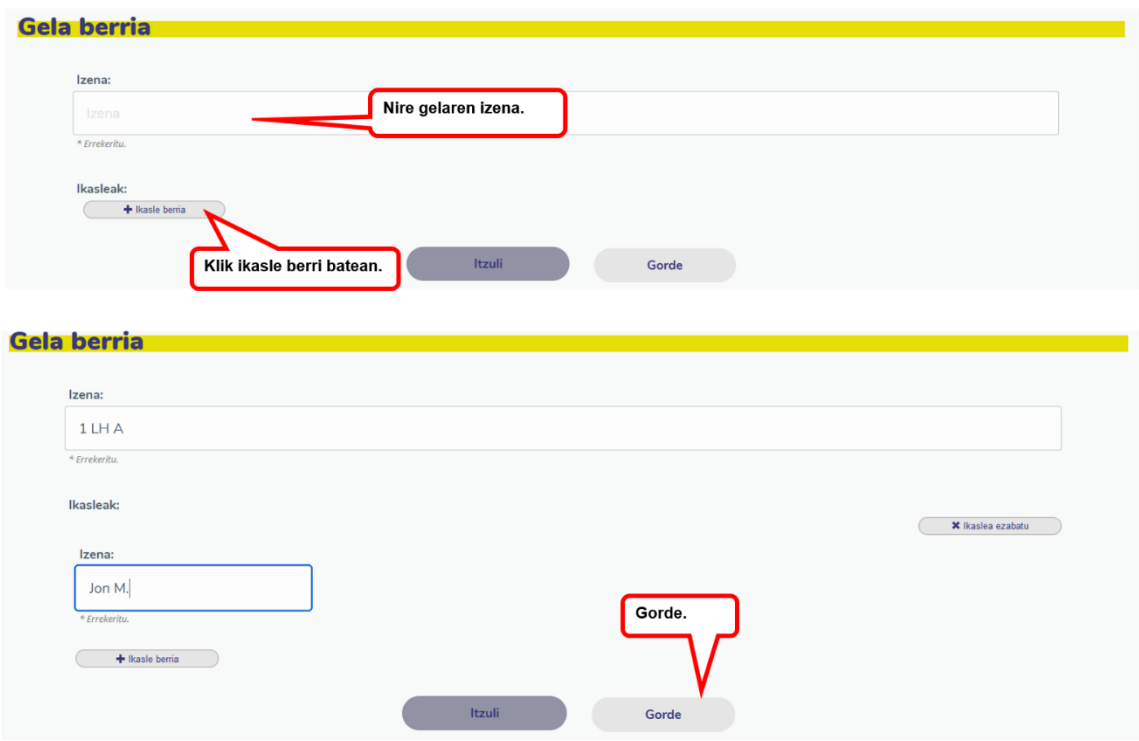

Nire ikasleen izena sartu ondoren, aplikazioarekin lan egin ahal izango dut. Programak ausazko taldeak osatuko ditu, arbelera lan interaktiboak egitera irten daitezen.

Ikasle bakoitzari erabiltzaile bat eta pasahitz bat esleituko zaizkio aplikazioan sar daitezen bere etxetik, gelan egindako ikasgaiaren edukiak lantzeko edo birpasatzeko. Lortzen duen puntu kopuruaren erregistro bat dago, eta horrek adieraziko digu zenbat zeregin egiten dituen eta zenbat denbora ematen duen etxean praktikatzen.

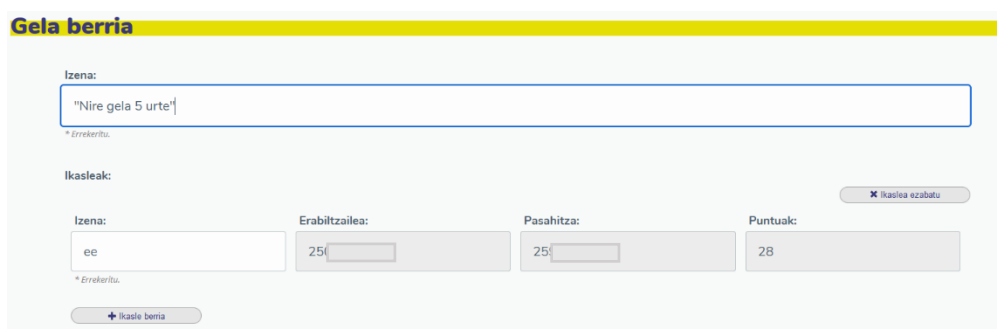

Edozein momentuan ikasgelak kontsulta ditzakegu eta editatu.

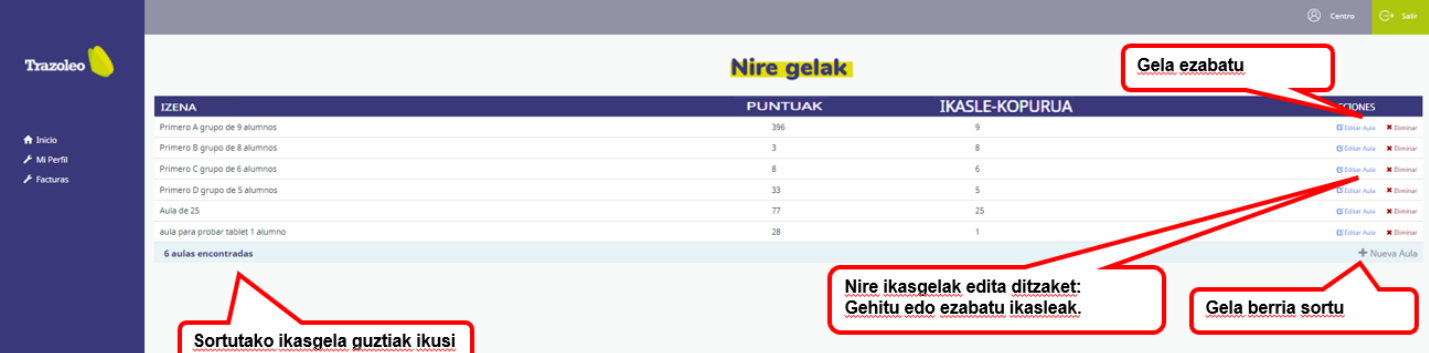

#### **Sartu aplikazioan**

Nire klasearekin lanean hasteko, sakatu aplikazioan eta aukeratu zure ikasgela.

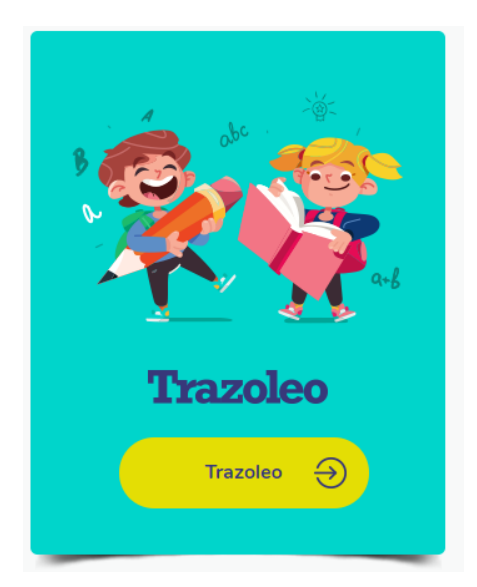

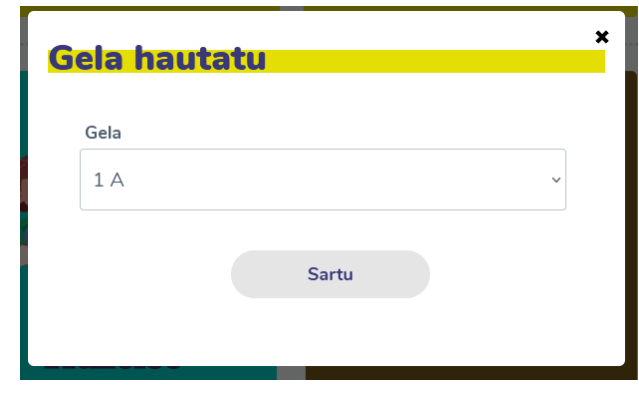

#### <span id="page-6-0"></span>**3.2 Nire ikasgelarekin lan egitea.**

Ikasgaien aurkibide-panelean sartuko gara: egin ditugun ikasgaiak (tonu ilunagoa), egin ez ditugunak (tonu argiagoa) eta zer ikasgaian gauden (kolore zuria) bereiziko dira.

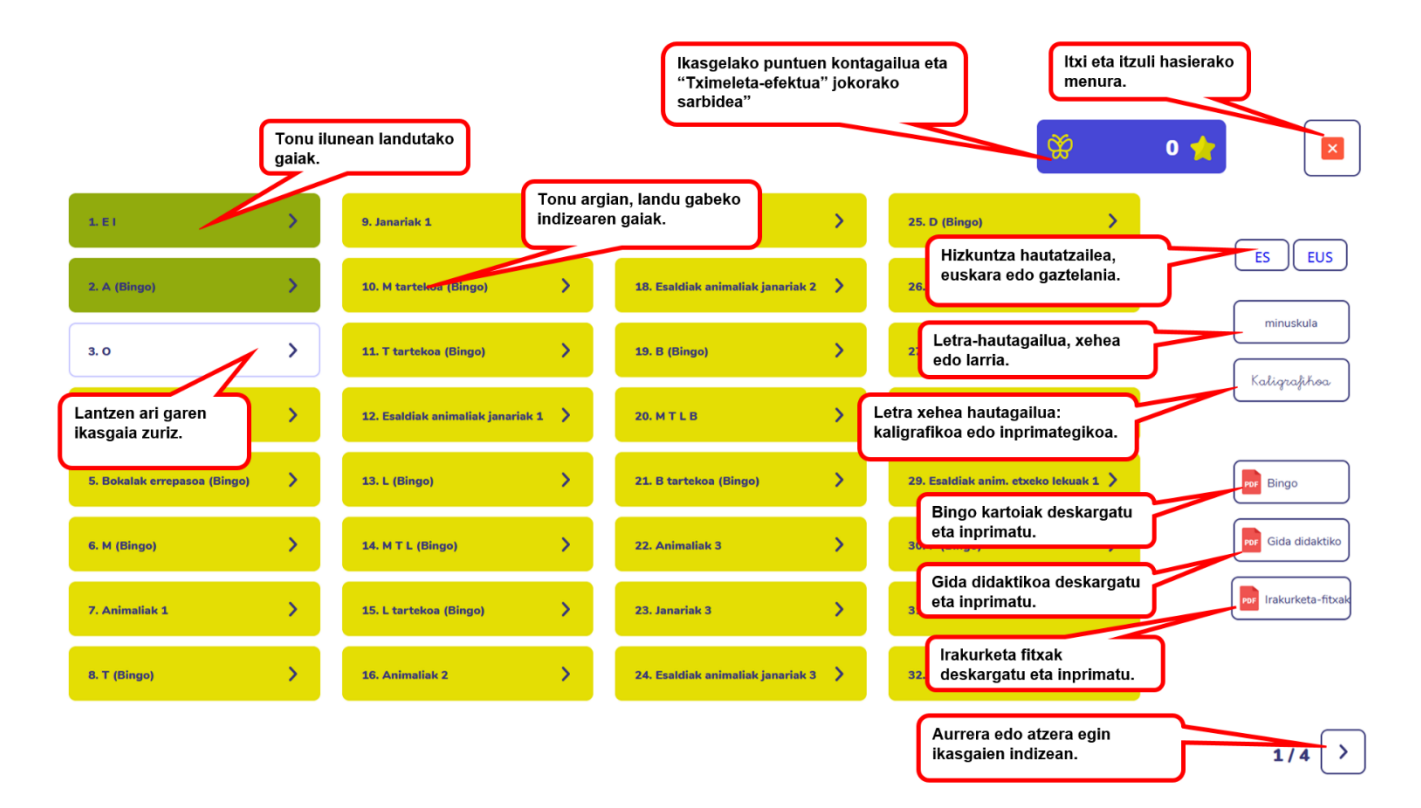

Hizkuntza aukera dezakegu: euskara edo gaztelania. Iturria hauta dezakegu: maiuskula / minuskula; eta letra-mota: kaligrafikoa edo inprentakoa. Bingoetarako kartoiak, gida didaktikoa eta irakurketa-fitxak ere deskargatu eta inprimatu.

Ikasgaien diseinua: ikasgaian klik egitean, jardueren pantailetara sartuko gara.

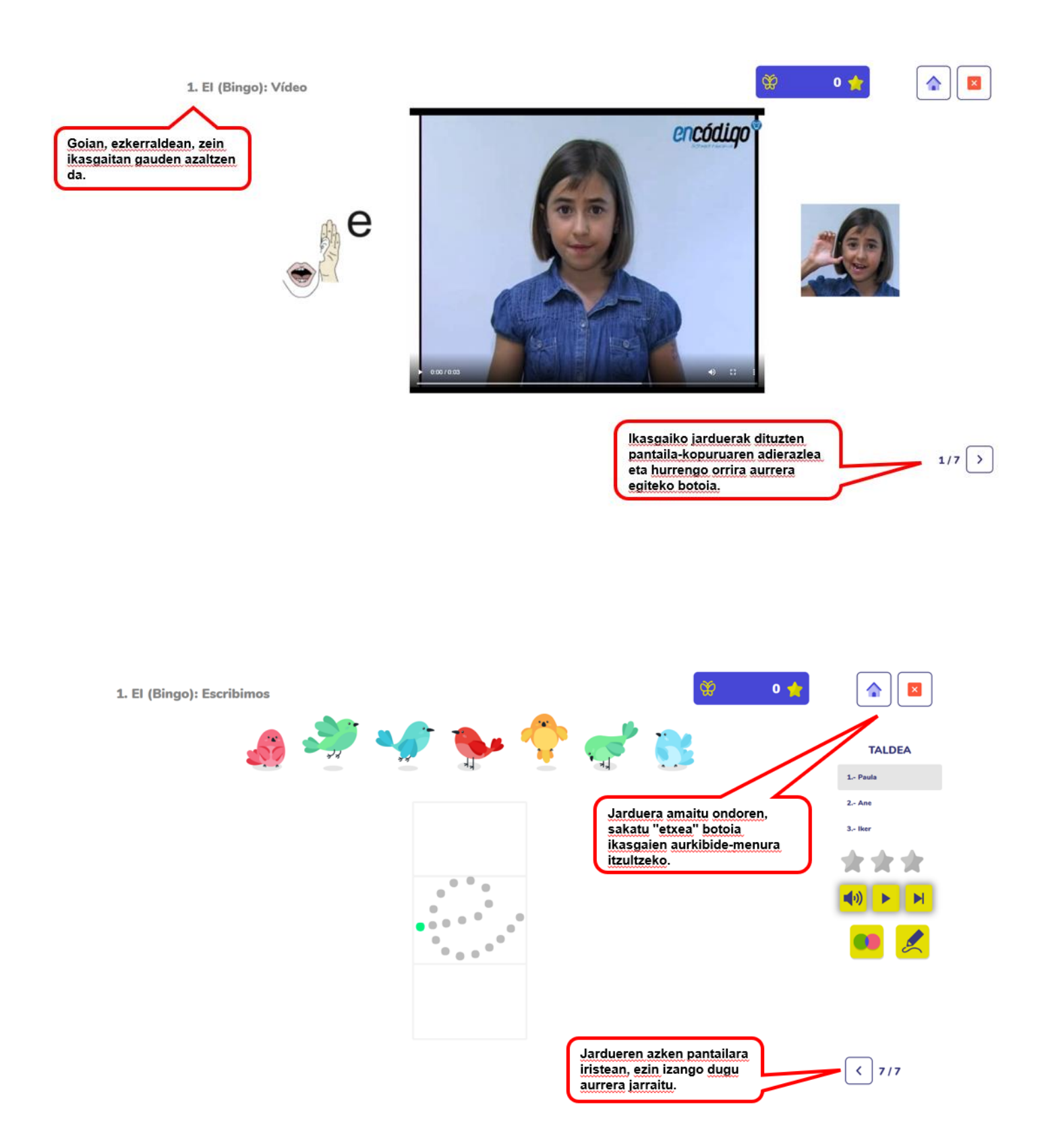

#### **Ikasgaien indizea:**

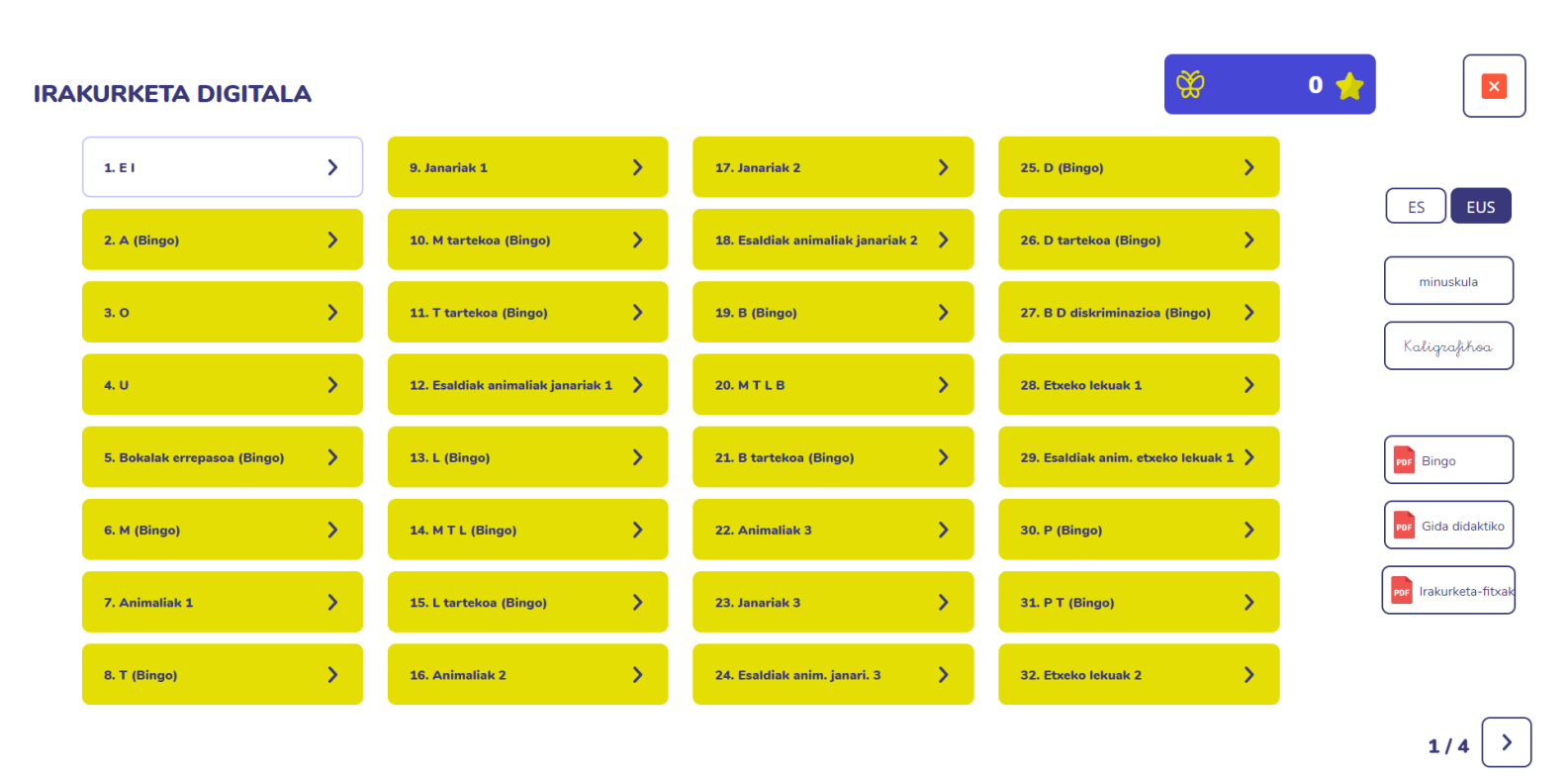

Ikasgai baten azken jarduera osatzen dugunean, tonu berdean agertuko da aurkibidean.

Zuriz agertzen da hurrengo ikasgaia, hurrengo saioan lantzen jarraitzeko ikasgaia zein izango litzatekeen gogorarazteko.

Oharra: ordena aldatu dezakegu eta ikasgai ez-korrelatiboa egin dezakegu, baina kasu horretan ez da kolore berdean jarriko. Indizean ezarritako ordenari jarraitzea gomendatzen da.

#### **ikasgaia leku aldatzea.**

Pantaila guztietan botoi bat dago, ikasgela ikasgai horretara mugitzeko aukera emango dizuena.

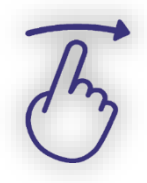

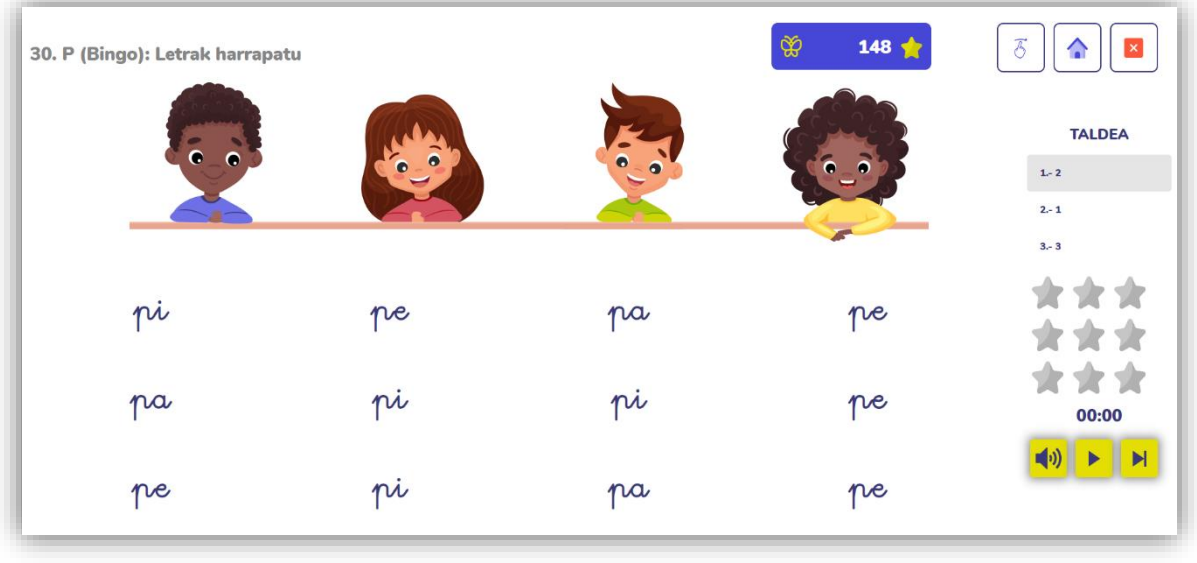

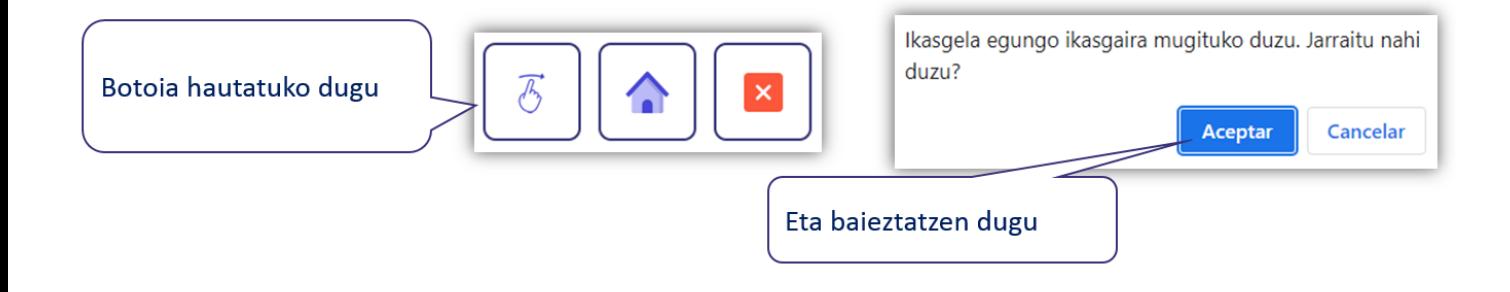

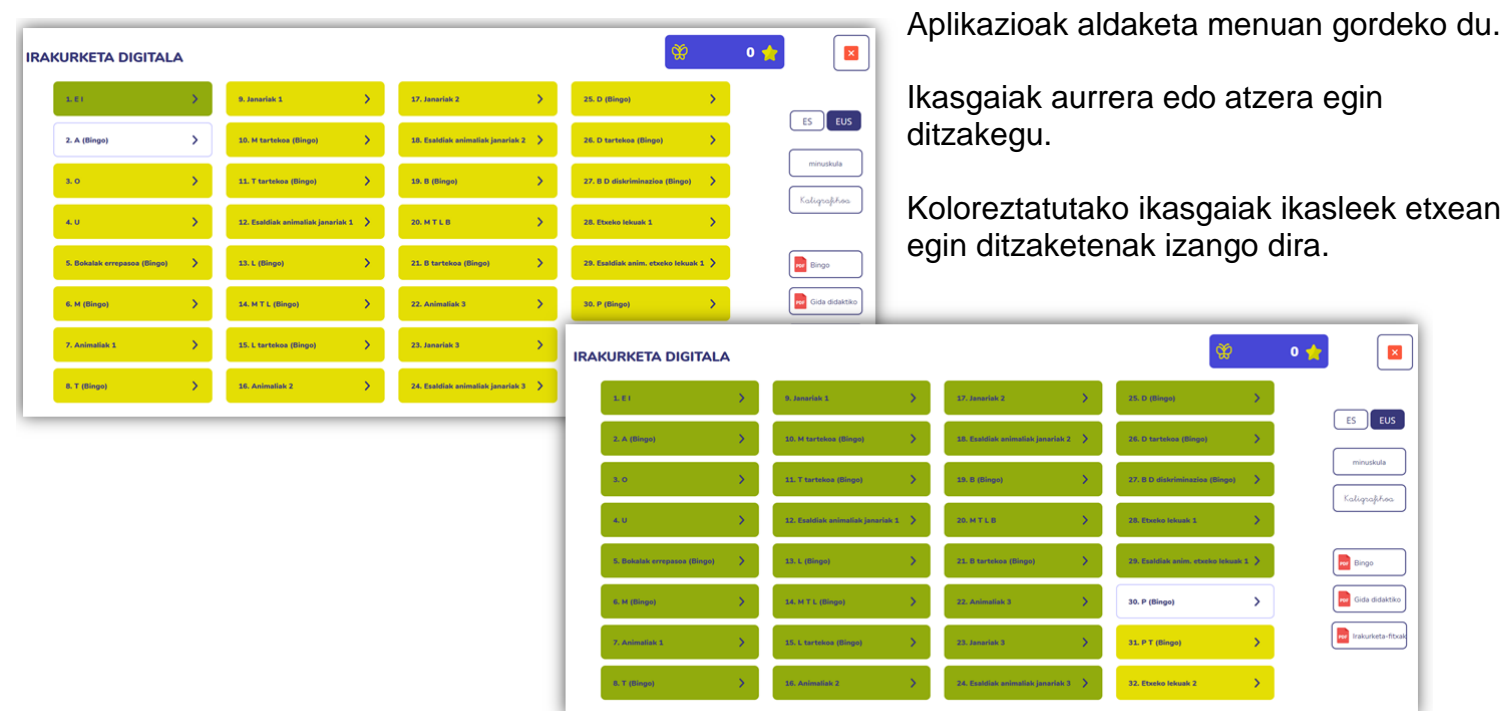

#### **3.2.1 Ikasgaien jarduerak**

## **1. jarduera: Adibide klip-a**

Hitzak fonemarekin eta bere kinestemarekin duen lotura erakusten duen bideoa (artikulazio-puntua adierazten duen keinua agertzen da).

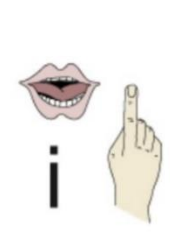

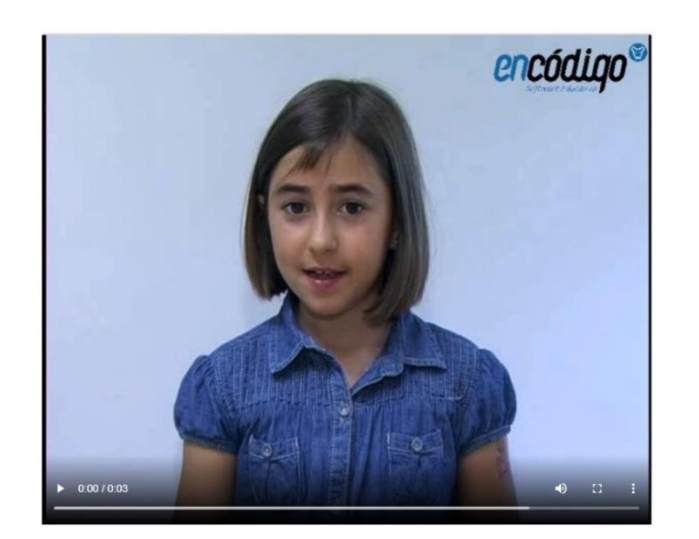

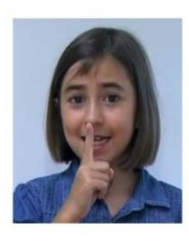

## **2. jarduera: Laguntza bisualeko irudiak**

Letra edo silaba bakoitza landutako fonematik hasten den irudi batekin lotzen da.

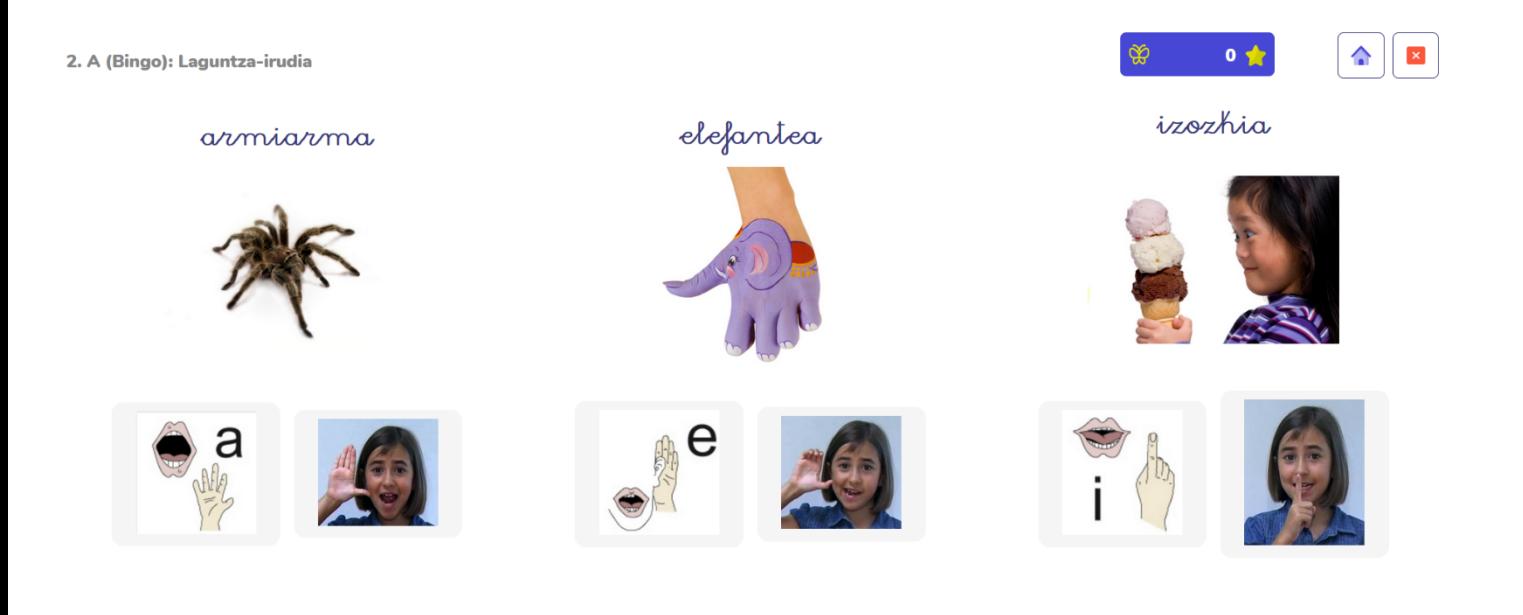

#### **3. jarduera. Irakurketa kolektiboa, laguntza bisualarekin**

Irudiak izendatzea eta letrak edo silabak irakurtzea. Irakurketaren efektuen kontrolagailu bat dago, eta horrek aukera ematen digu abiadura taldeka egiteko. Jarduera honek hiru efektu ditu: handitu, agertu eta desagertu. Ariketa eten dezakegu, berriz hasi edo elementu berriak kargatu.

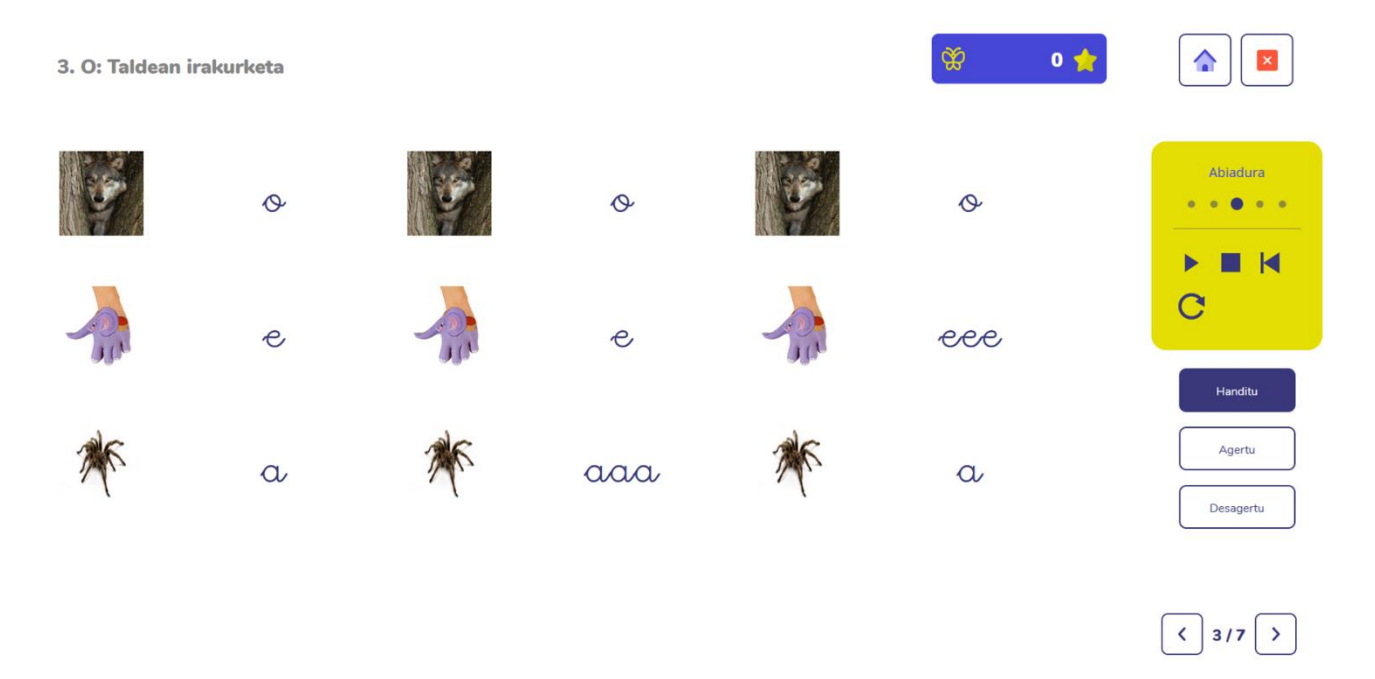

#### **4. jarduera. Letra estatikoen ehizaren jolasa**

Fonema entzutea eta letra zuzena aukeratzea eskatzen duen zeregin interaktiboa. Aplikazioak 3 ikasleko ausazko taldeak sortzen ditu, eta asmatze bakoitzarekin izar bat lortzen da. Talde guztiek, hau da, gelako ikasle guztiek lortutako puntu guztiak goiko aldeko kontagailuan pilatzen dira. Izarrak beharko dituzte "tximeleta efektua" jokoa ebazteko (aurrerago deskribatuko da).

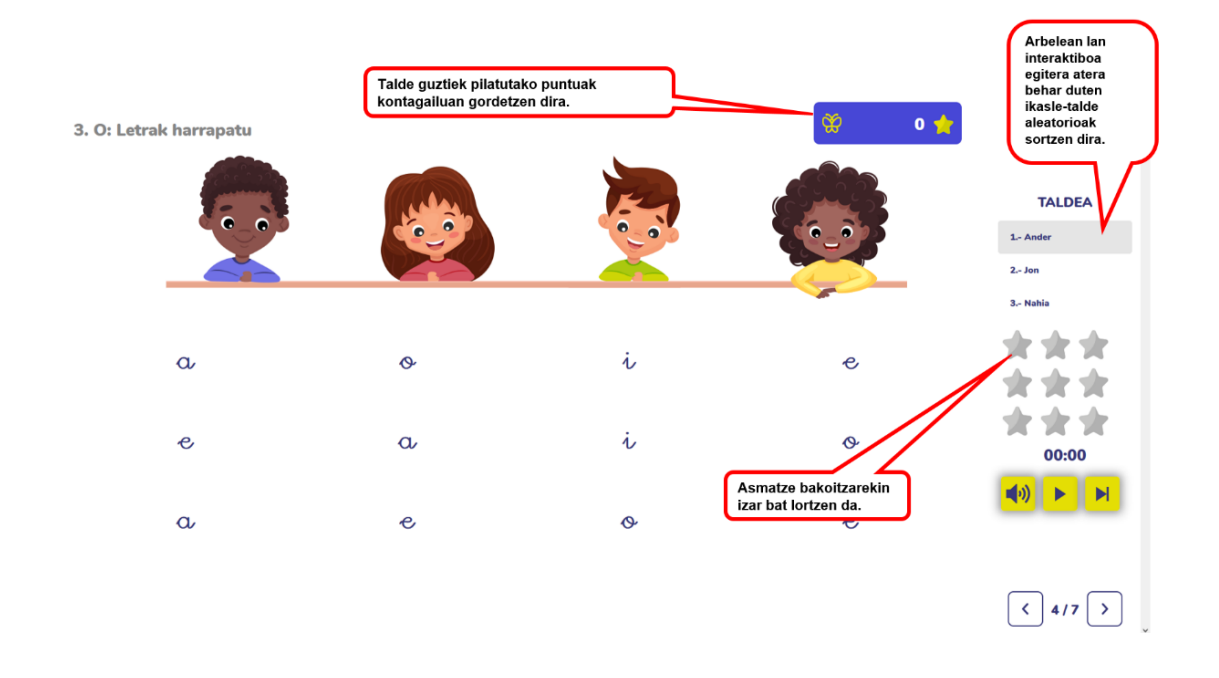

#### **5. jarduera. Irakurketa kolektiboa, ikusizko laguntzarik gabe**

Letrak edo silabak irakurtzeko jarduera. Irakurketaren efektuen kontrolagailu bat dago, eta horrek aukera ematen digu taldeka irakurtzeko abiadurarekin. Jarduerak hiru efektu ditu: handitu, agertu eta desagertu Ariketa eten dezakegu, berriz hasi edo elementu berriak kargatu. Letra baten, biren edo hiruen konbinazioak edo silabak irakurketa lantzen da.

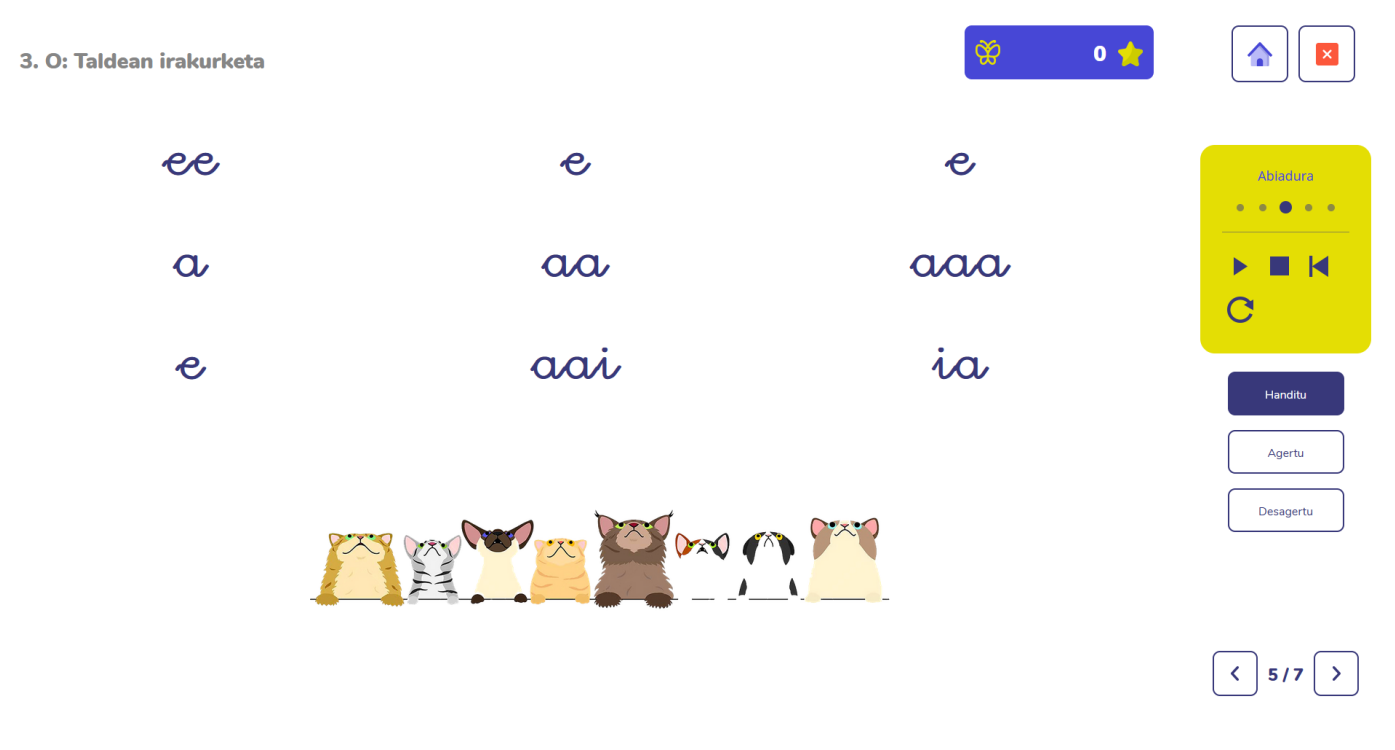

#### **6. jarduera. Idazketa**

Trazua lantzeko jarduera interaktiboa. Trazuaren norabide egokia egitean izar bat lortzen da.

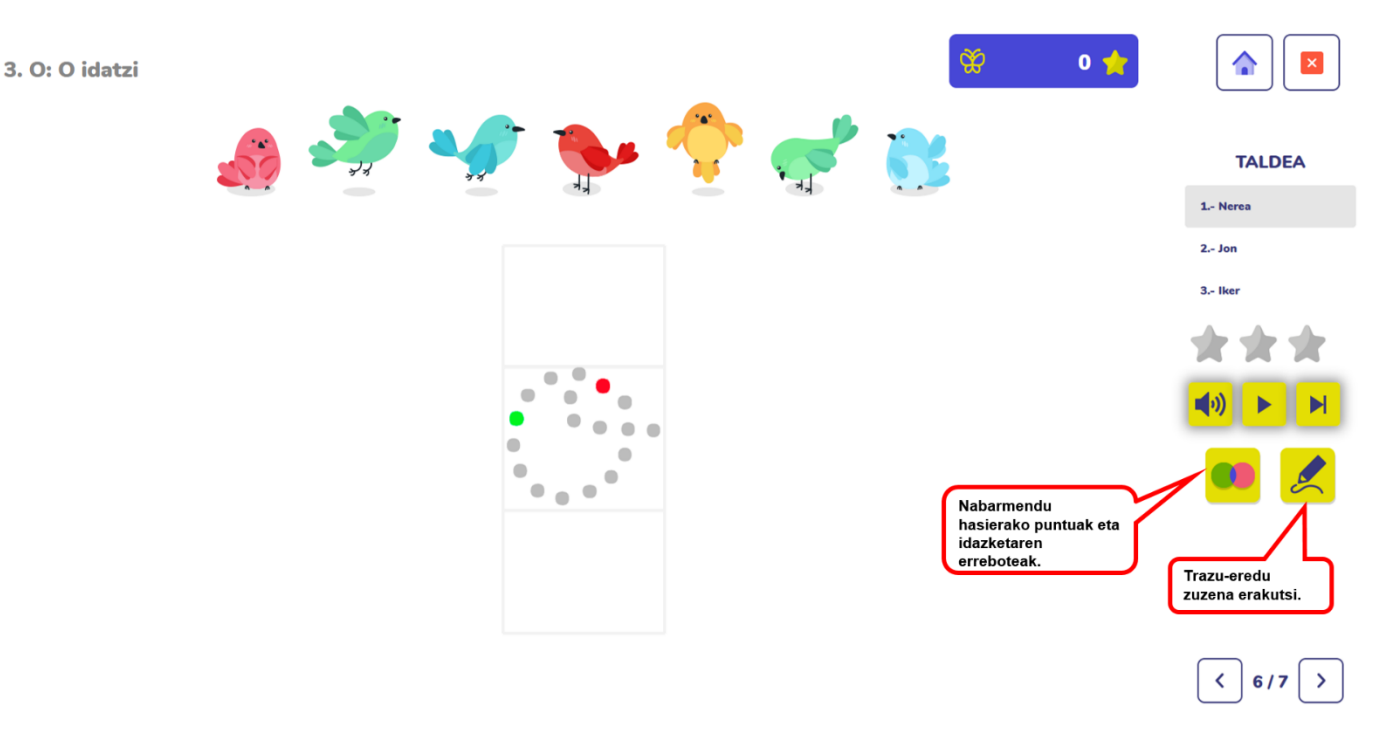

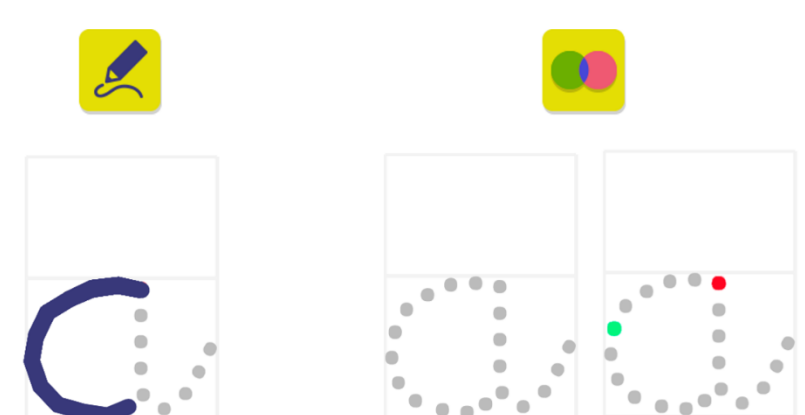

## **7. jarduera. Bingoa**

Ikasgaian landutako letrekin edo silabekin Bingo-joko kolektiboa da.

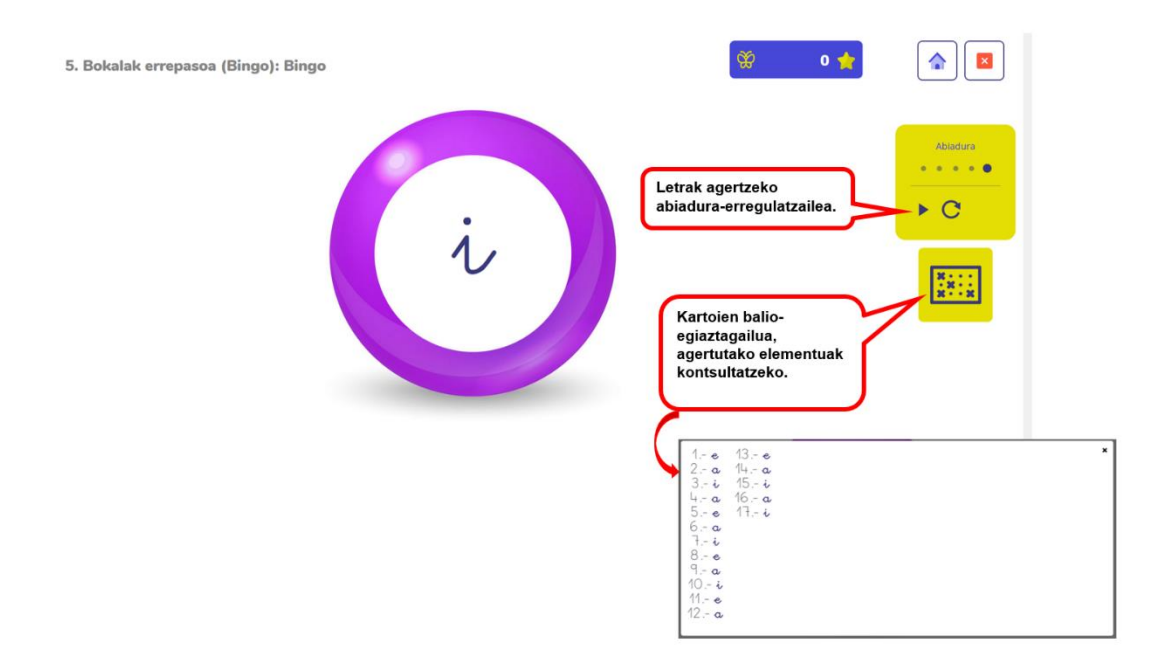

Bingoa egiteko, hasierako menutik deskarga ditzakegun kartoiak inprimatu behar dira.

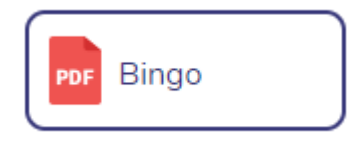

Letrak zirriborratzeko kartoiak erabili daitezke:

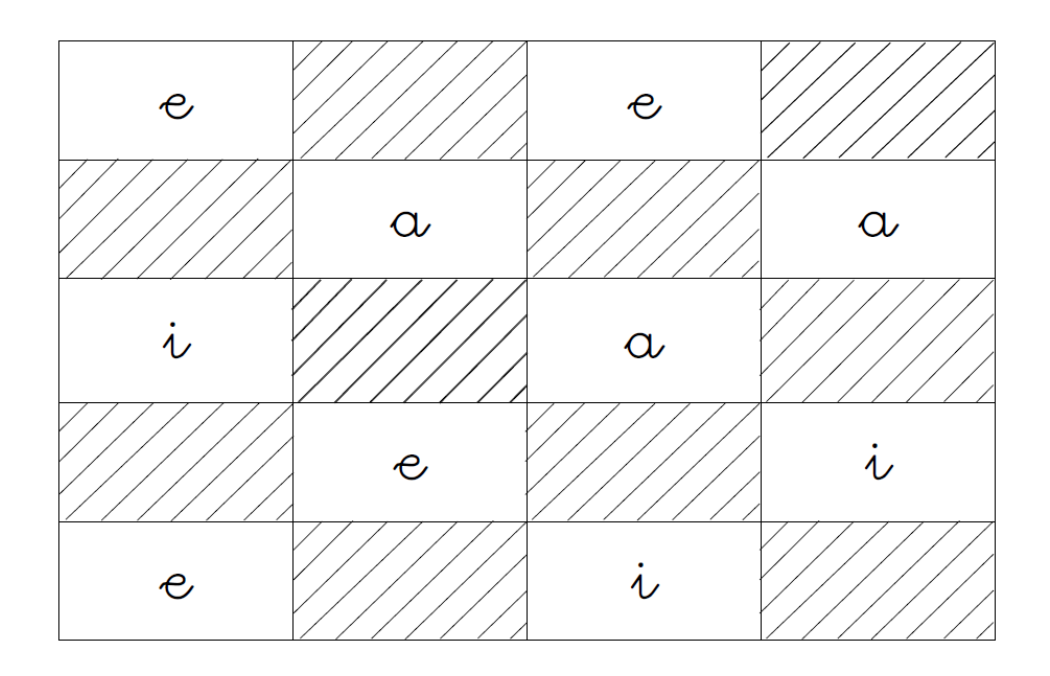

## Kartoiak erabil ditzakegu idazketa praktikatzeko:

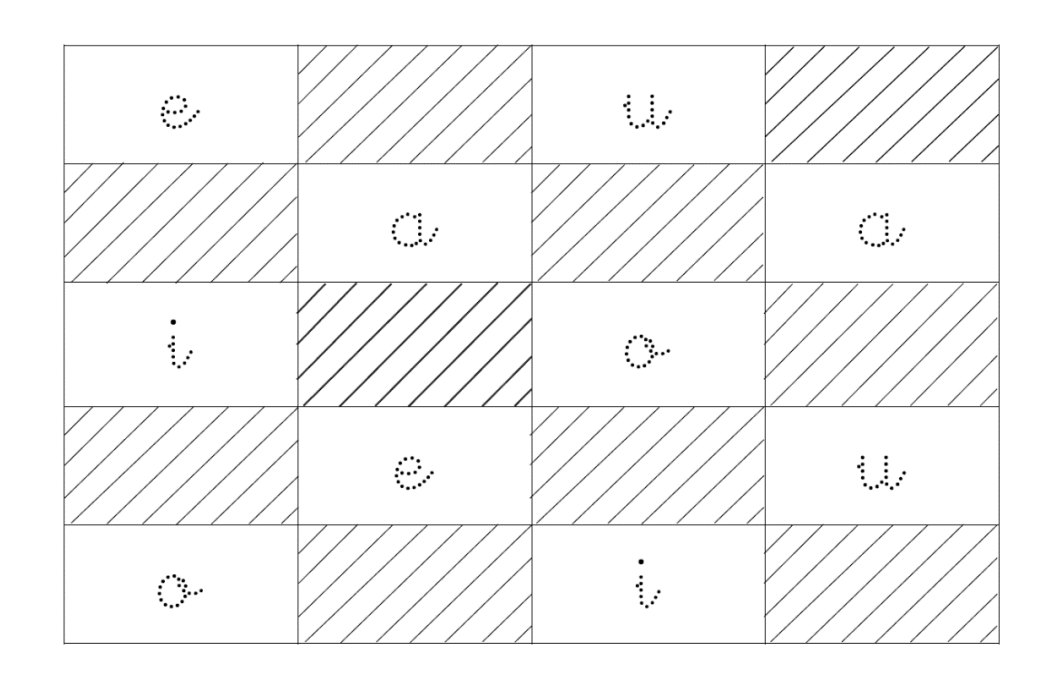

Oharra: letra edo silaba bakar bat ezabatu edo idatzi behar da audioa entzuten den bakoitzean.

#### **8. jarduera: Memoria-jokoa**

Oroimen fonologikoaren eta arretaren joko kolektiboa. Ikasleak letren edo silaben kokapenari erreparatu beharko dio, audioak ausazko ordenean entzungo ditu eta bakoitza non zegoen gogoratu eta identifikatu beharko du.

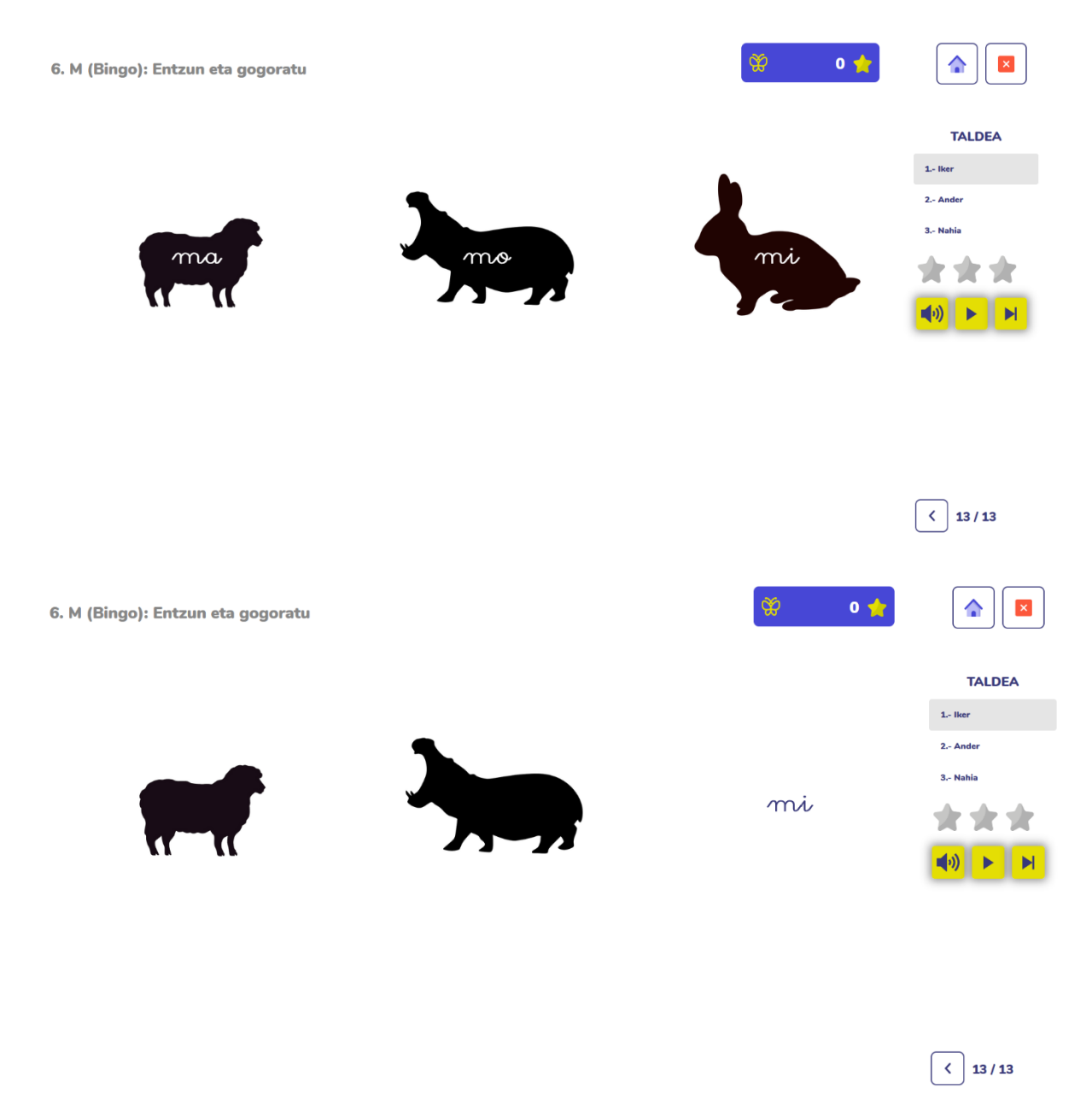

#### **9. jarduera: Hitzaren ezagutza lexikoa**

Hitzen irakurketa kolektiborako eta ezagutza bide lexikoaren bidez entrenatzeko jarduera; hitzak irakurri ahal izango ditu, nahiz eta hitzak ez ezagutu. 4 pantaila-maila daude, jarduera konplikatzen joateko eta azken batean irudien ikus-euskarria kentzeko.

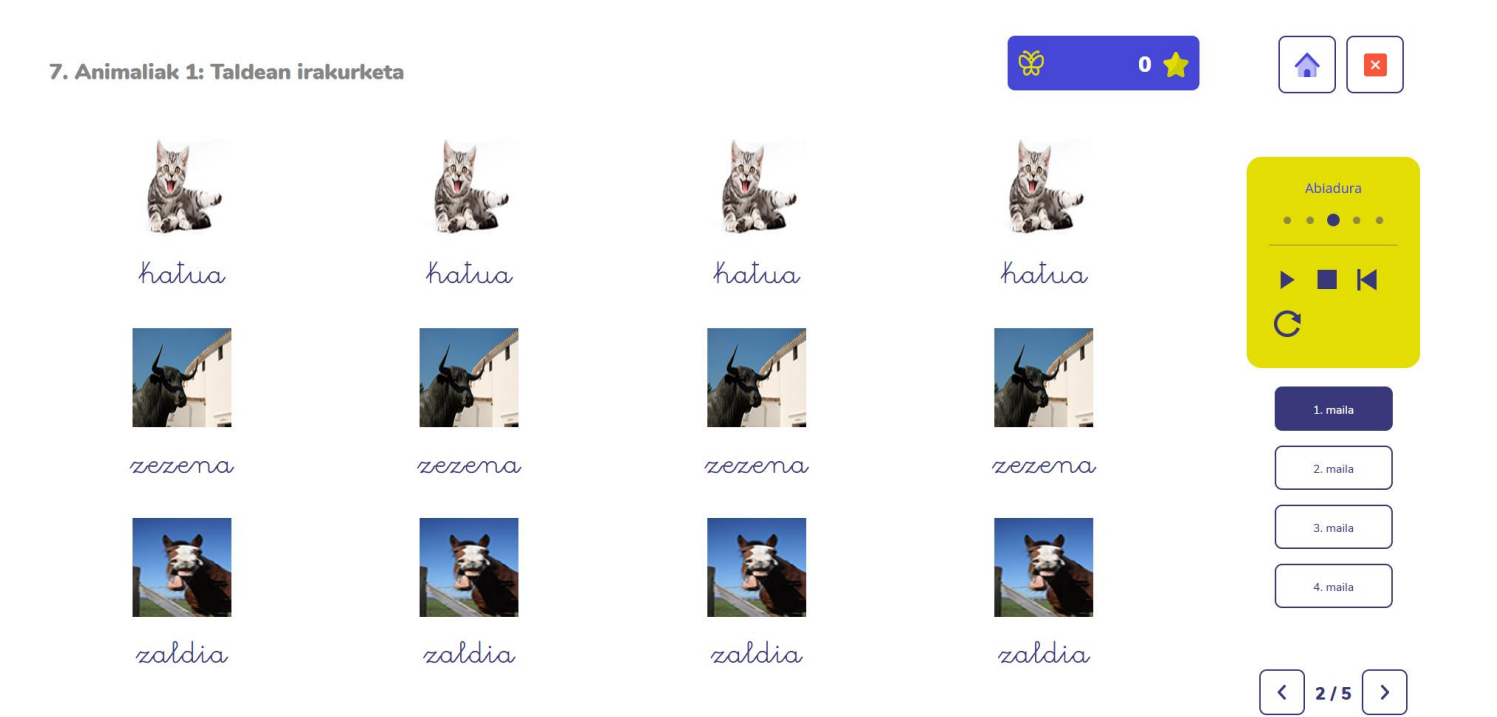

Umeak gai dira irudien bidez hitzak irakurtzeko eremu semantikoa aktibatuz. Ariketaren helburua zenbait irakurketaren ondoren hitzak izendatzeko aukera izatea da, irudien laguntzarik gabe. Mailak zaildu egiten dira, eta pixkanaka irudien laguntza kentzen da.

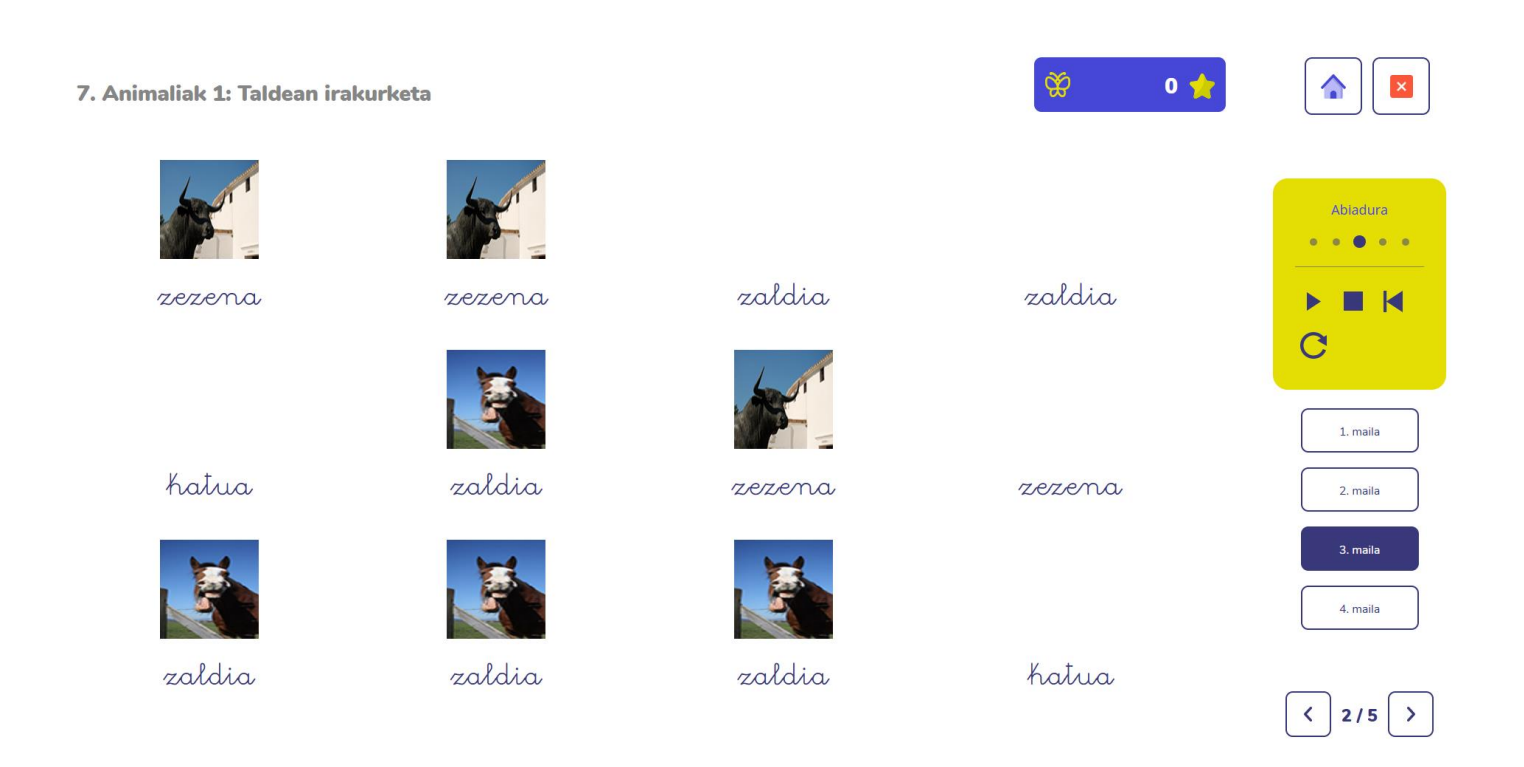

Eremu semantiko desberdinetako 3 hitzeko taldeak lantzen dira.

#### **10. jarduera. Esaldiak irakurtzea eta sortzea**

Eremu semantiko desberdinetako hitzak ikasi ondoren, esaldi sintaktikoki errazak irakurtzen dira.

Jolas-jarduera bat ere badu, non esaldiak osatu behar dituzte, irudien hitzak ordena egokian jarrita.

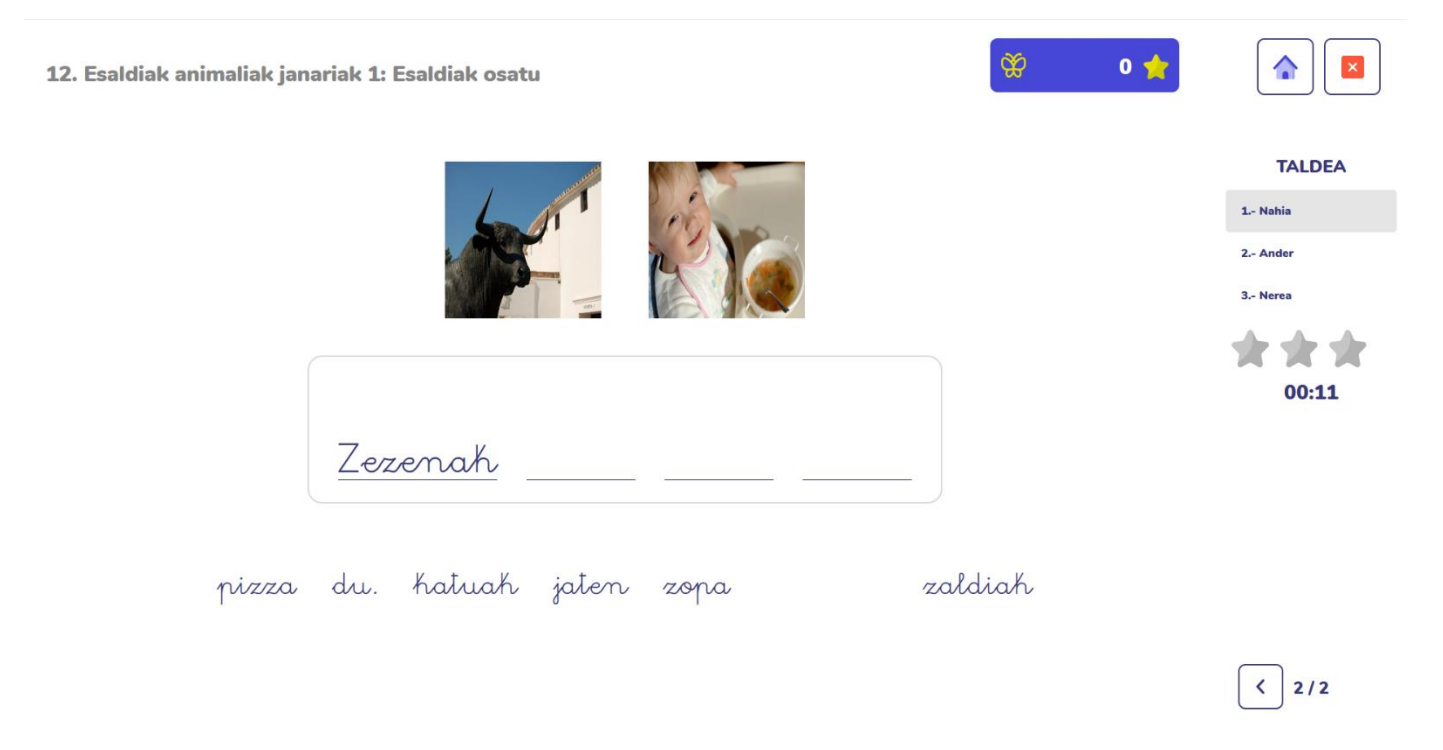

#### **11. jarduera. Letrak kokatzea**

Askotan, ikaskuntzan, silaba konplexuetan (la/al, sol/los, tra/tar eta abar) letren inbertsio- eta omisio-akatsak egiten dira. Horiek gainditzeko eraginkortasun izugarria erakutsi duen joko-jarduera bat garatu dugu.

Silabak ereduaren bidez aurkezten dira, eta koloretan nabarmentzen da letren posizioa:

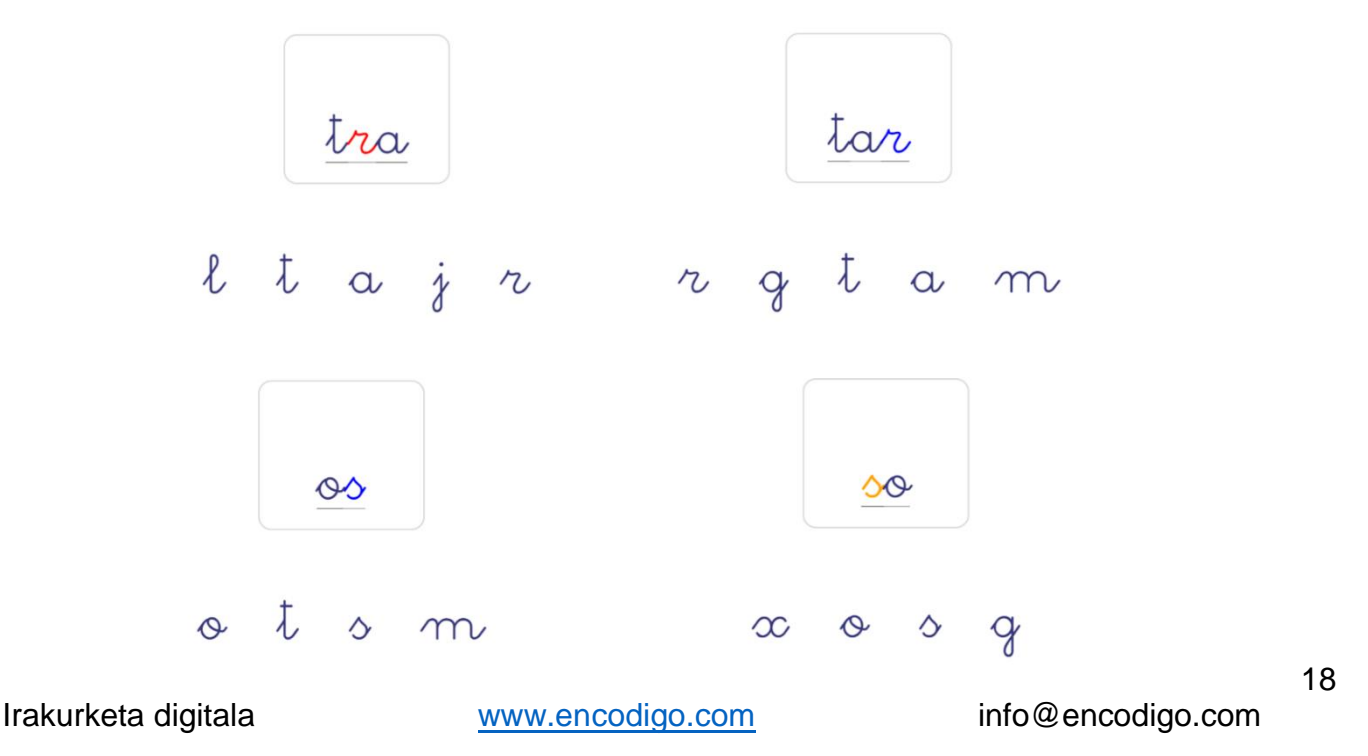

Eredua ikusi ondoren, desagertu egiten da audioa entzuten den bitartean, eta ikasleak letrak ordena egokian jarri behar ditu izarra lortzeko:

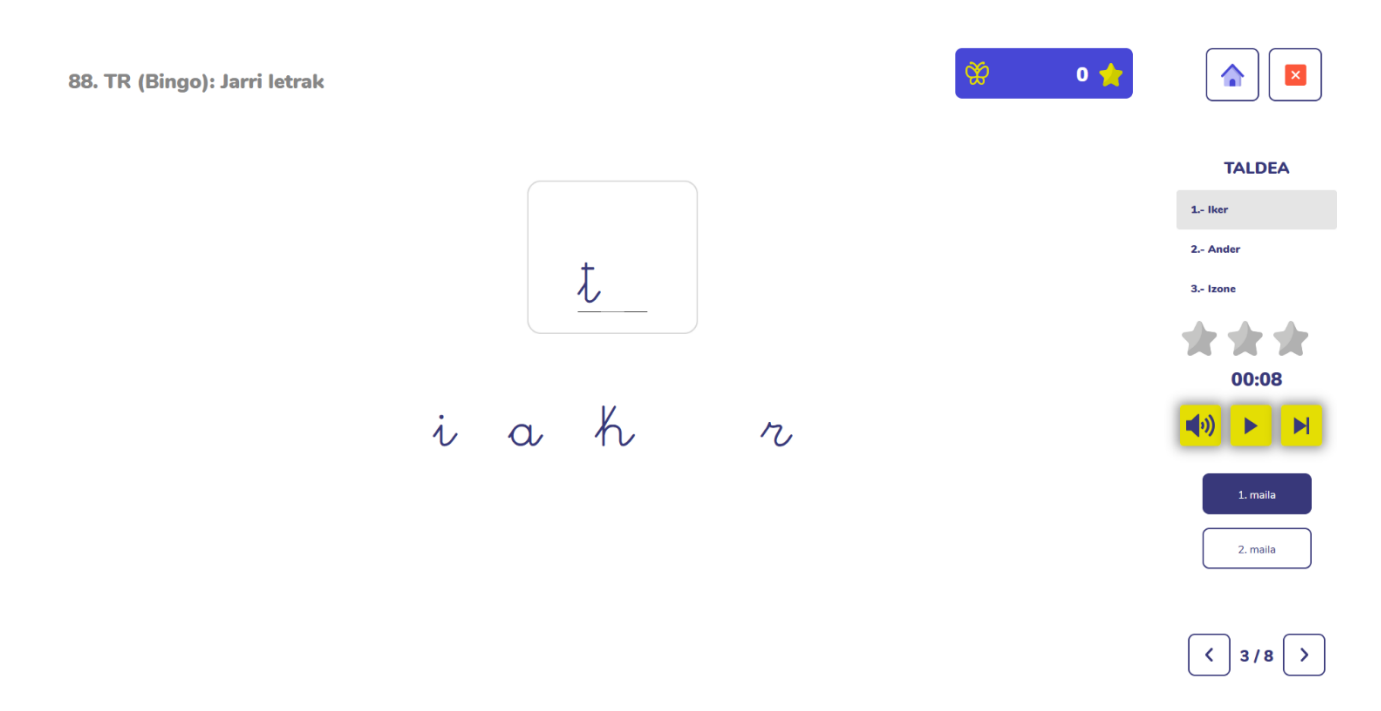

2. maila konplexuagoa da, zeinetan eredua ez da agertzen eta audioa zuzenean entzuten da.

## <span id="page-18-0"></span>**3.3 Sari-jarduera: "Tximeleta-efektua" jolasa**

Ikasleek jolas didaktikoren bat amaitzen dutenean, tximeleta-efektuko jolasean gastatu ahal izango dituzte haien izarrak. Jokoan sartzeko ondorengo botoian egin klik:

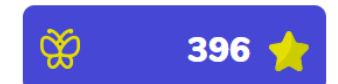

Aukeratu jokoaren maila:

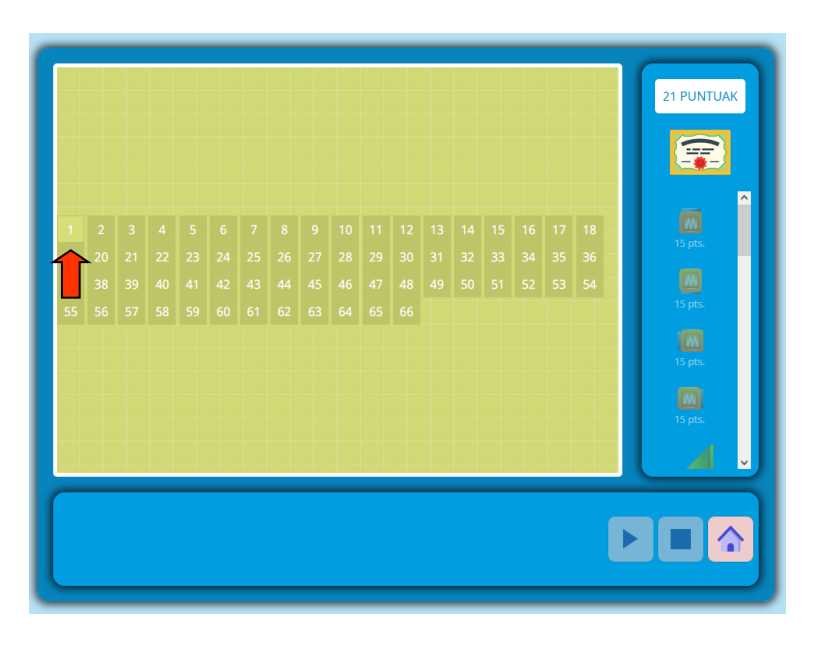

Helburua pilota izarreraino eramatea da, Play botoian klik eginez pilota nola mugitzen den ikusiko dugu, baina beti dago haraino iristea eragozten dion oztopo bat. Eskuineko menuan, klaseak irabazi dituen puntuak eta piezen prezioa agertzen dira. Ikasleek behar dituzten piezak eros ditzakete haietan klik eginez.

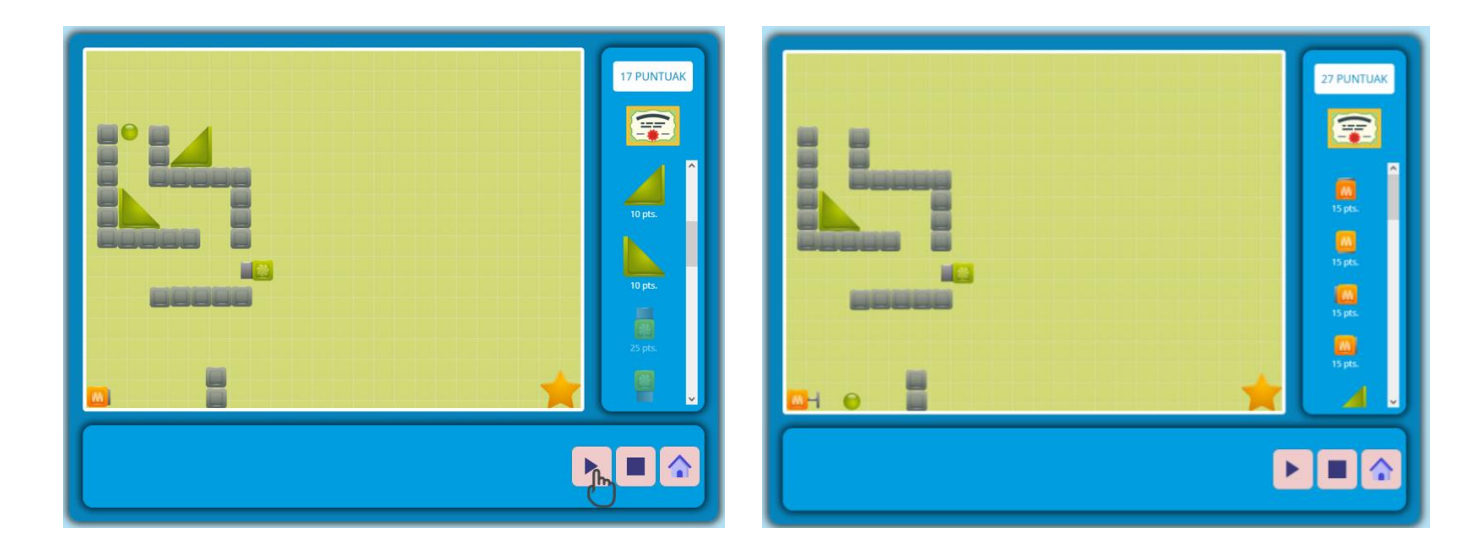

Beheko menuan erositako piezen kopurua agertzen da eta haien gainean klik eginez gero, pantailan agertuko dira. Joko-pantailan gaudela, piezak nahi dugun tokira mugi ditzakegu, eta botoi berdearekin (play) frogatuko dugu pilotaren mugimendua. Gelditzeko, botoi gorriari (stop) emango diogu, eta gure piezen kokapena aldatu edo pieza berriak jar ditzakegu pilota izarreraino iritsi arte. Pantaila aldatzeko, egin klik etxeko botoian (home).

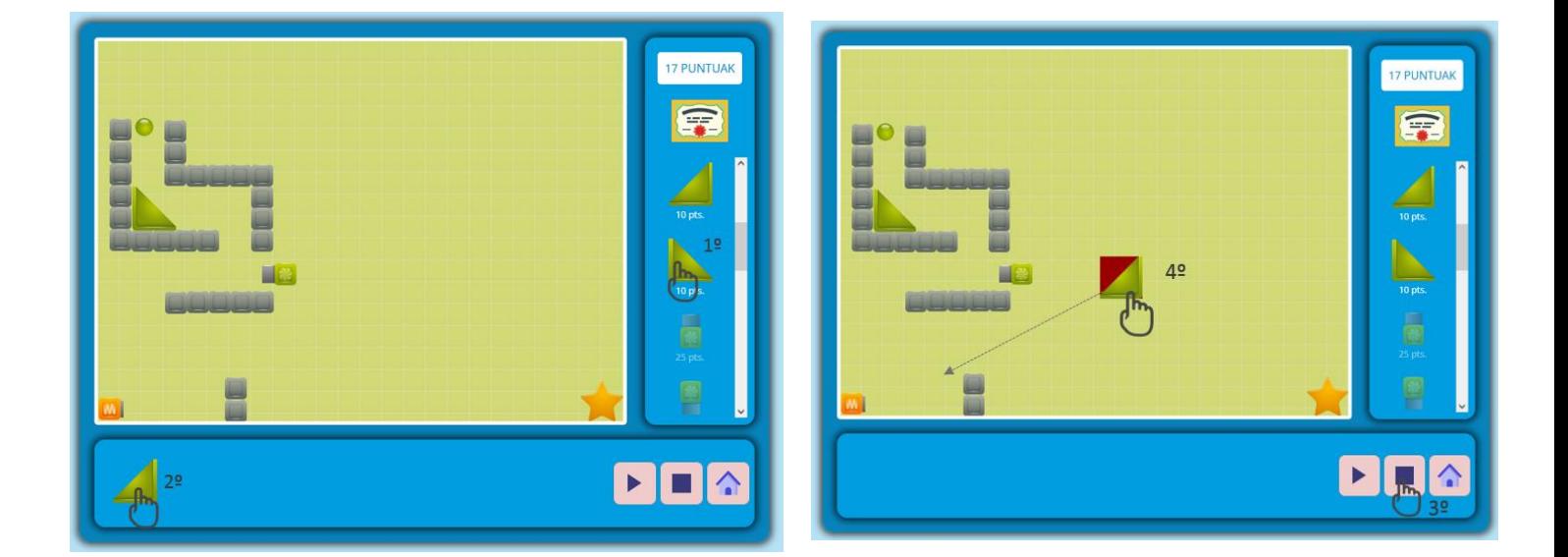

Oharra: Panelean pieza bat ezin dugula aukeratu ikusten badugu, egin klik stop botoian |■ Horrela, hautatu eta lekuz aldatu ahal izango ditugu piezak.

Irakurketa digitala [www.encodigo.com](http://www.encodigo.com/) info@encodigo.com

Jolasetik ateratzeko eta edozein ariketara itzultzeko, egin klik menuko botoian:

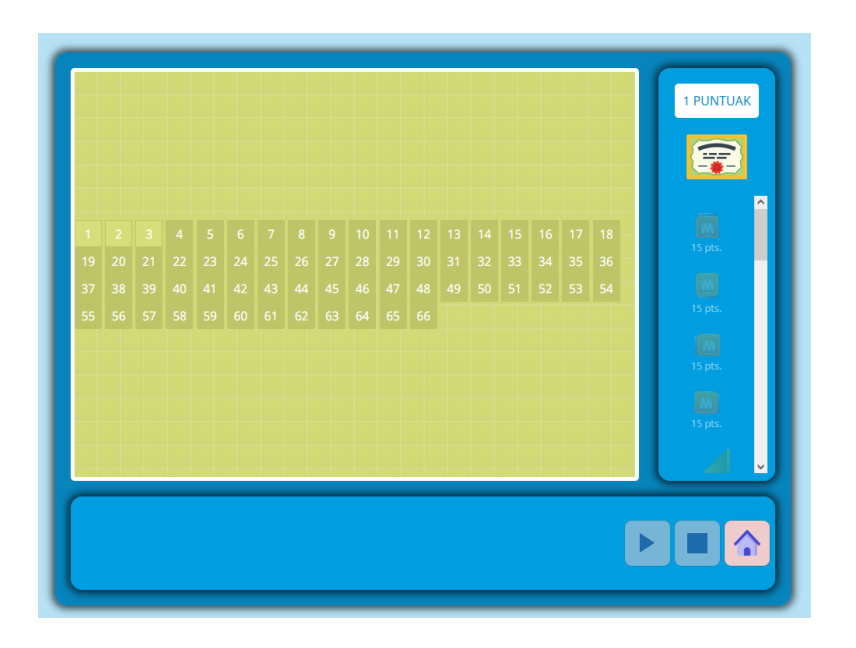

Banakako puntuen sailkapena kontsulta dezakegu: ikasle bakoitzak gelako jolasetan lortu dituen izarrak agertzen dira, baita etxetik egiten dituenak ere.

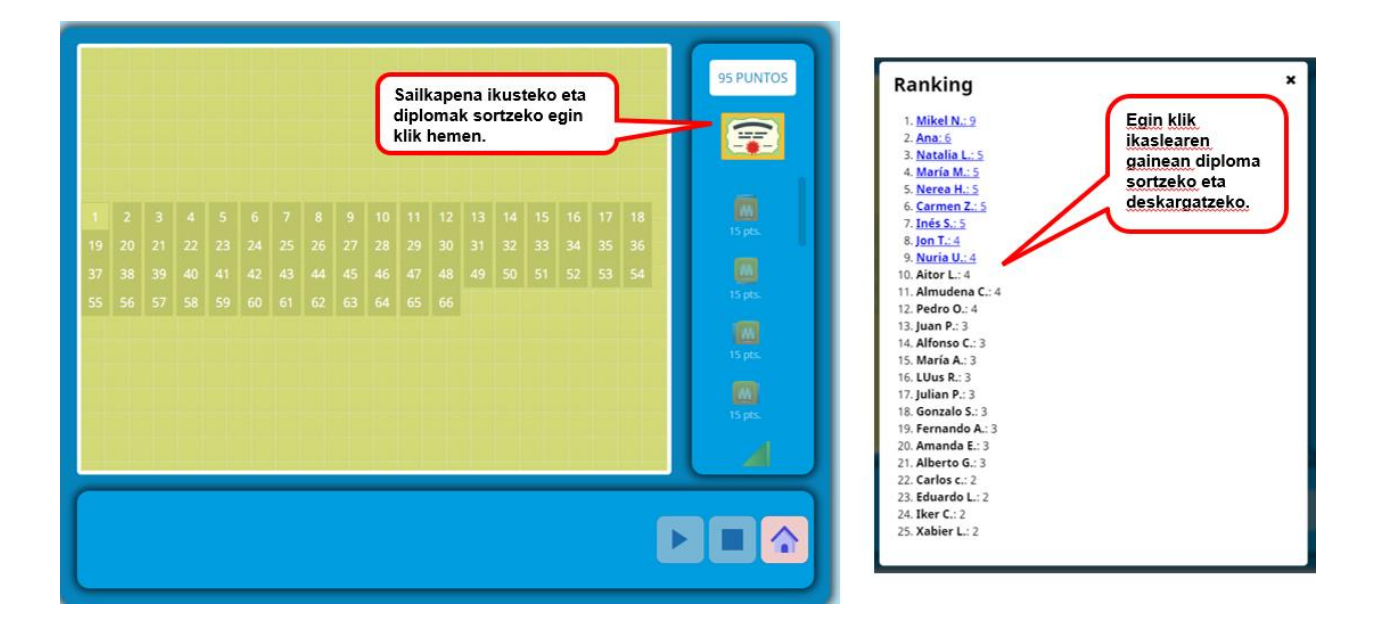

Izar (puntu) gehien lortu dituzten 3 ikasleek urrezko, zilarrezko eta brontzezko diploma lortzen dute. Hurrengo 6ek 4., 5., 6., 7., 8. eta 9. postuetako diploma lortzen dute. Diplomek lortutako puntuazioa eta data dituzte; beraz, gorde egin ditzakete eta beren errekorrak hausten saiatu.

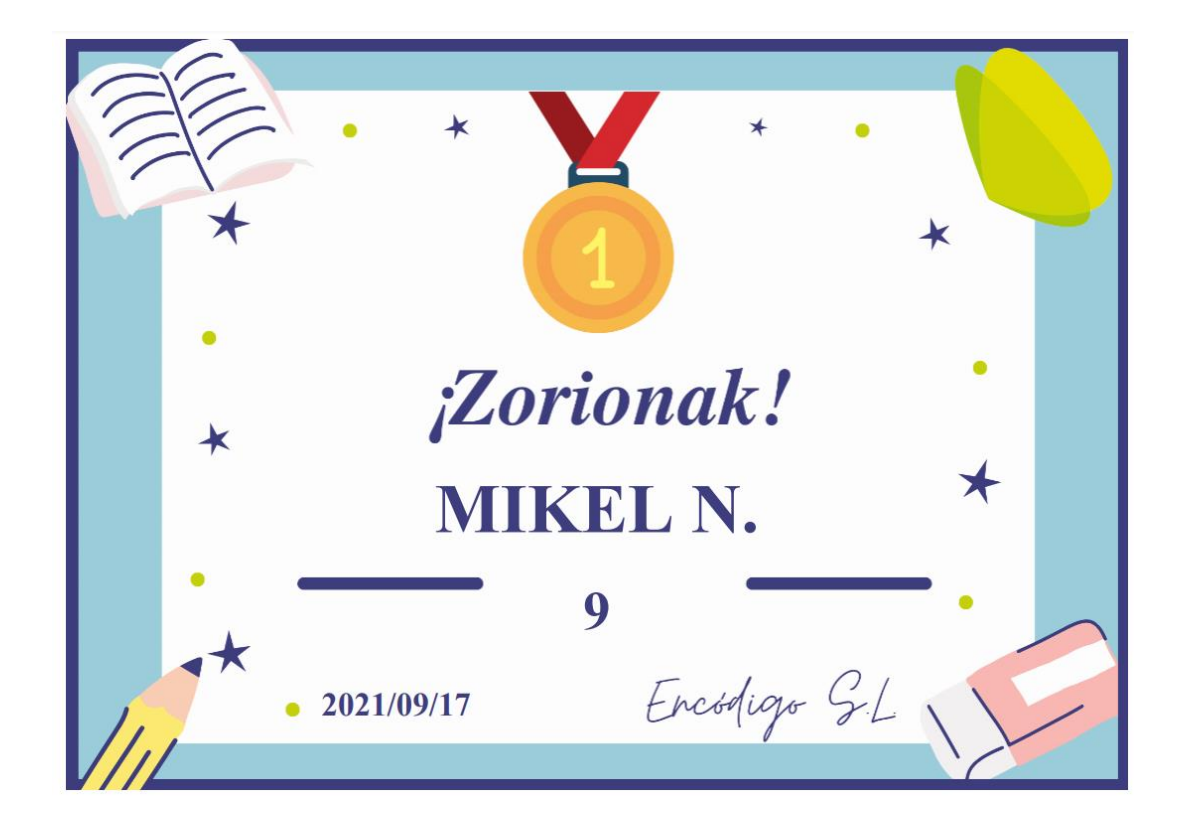

Puntuazioa astelehenero berritzen da, 0tik hasita, etxetik lan egiteko eta ikasle berriei izarrak pilatzeko aukera emateko. Ez du izar gehiago lortzen nork egiten duen ondoen, nork egiten duen denbora gehien baizik.

### **3.4 Ikasleak etxetik sartzeko aukera:**

<span id="page-21-0"></span>Gela bat sortu eta ikasleak inskribatzean, erabiltzaile eta pasahitz berezi bat esleitzen zaie, beren etxeetatik Tabletaren bidez, ikasgelan landutako ikasgaiaren jokoak praktikatu ahal izateko.

<https://aulas.encodigo.com/alumno/login> gunetik sartu ahal izango dira, ikasgeletan alta ematean esleitutako erabiltzailea eta pasahitza sartuz.

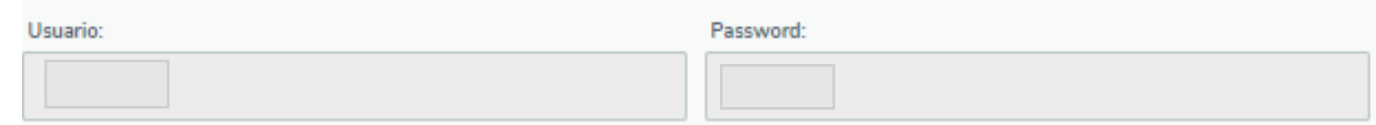

Irakasleek datu horiek eman diezazkiekete ikasleei aplikaziora sar daitezen.

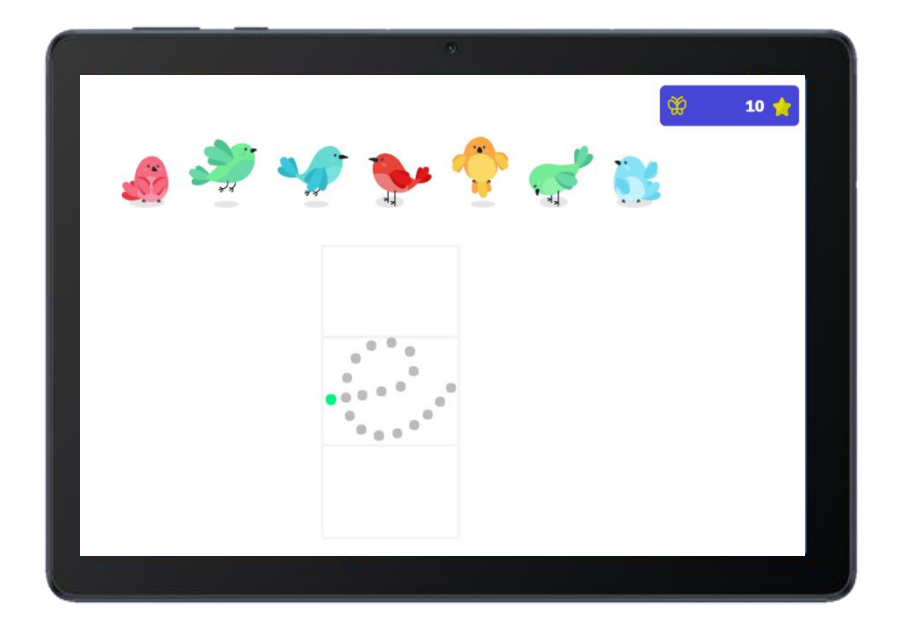

Ikasgelan landutako ikasgai-jokoak bakarrik egin ahal izango dituzte, eta lortzen dituzten puntuak ikasgelako ikasle guztiei batuko zaizkie, tximeleta-efektuko jokoa lortzeko.

Agur bero bat Encodigo taldetik. Mila esker zuen konfiantzagatik.

Egilearekin harremanetan jartzeko: info@encodigo.com

Egilea: Eduardo Herrera Cantera